# **Монитор Dell S2421HN/S2721HN/ S2421NX/S2721NX Ръководство на потребителя**

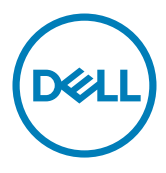

**Модел: S2421HN/S2721HN/S2421NX/S2721NX Регулаторен модел: S2421Ht/S2721Ht**

- **ЗАБЕЛЕЖКА: ЗАБЕЛЕЖКА показва важна информация, която Ви помага да използвате компютъра си по-добре.**
- **ВНИМАНИЕ: ВНИМАНИЕ показва потенциална повреда на хардуера или загуба на данни, ако инструкциите не бъдат спазени.**
- **ПРЕДУПРЕЖДЕНИЕ: ПРЕДУПРЕЖДЕНИЕ показва риск от повреда на собствеността, нараняване или смърт.**

**Авторско право © 2020 г. Dell Inc. или филиалите на Dell Inc. Всички права запазени.** Dell, EMC и другите търговски марки са търговски марки на Dell Inc. или филиалите на Dell Inc. Други търговски марки може да са търговски марки на съответните им собственици.

 $2020 - 11$ 

Ред. A01

# **Съдържание**

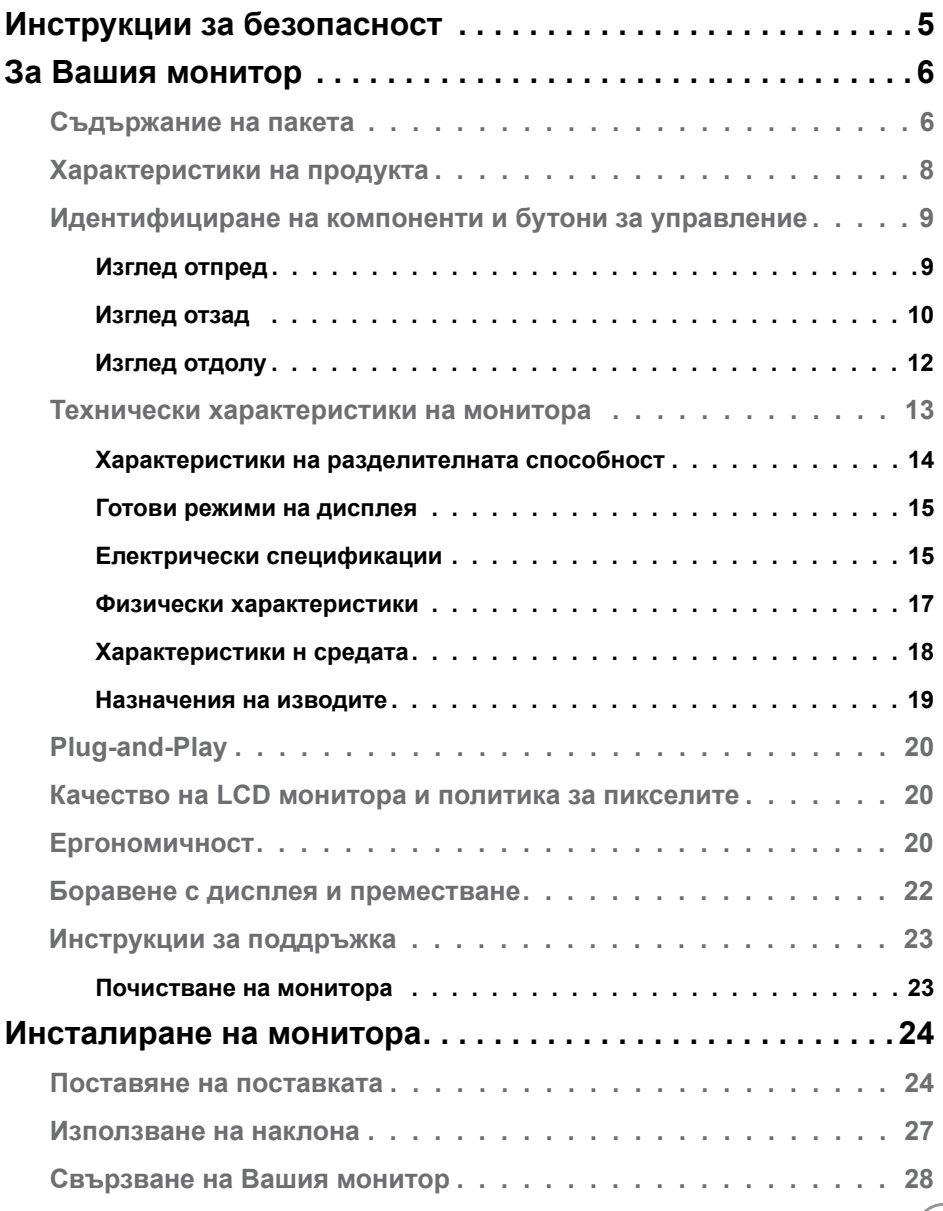

 $O<sub>QLL</sub>$ 

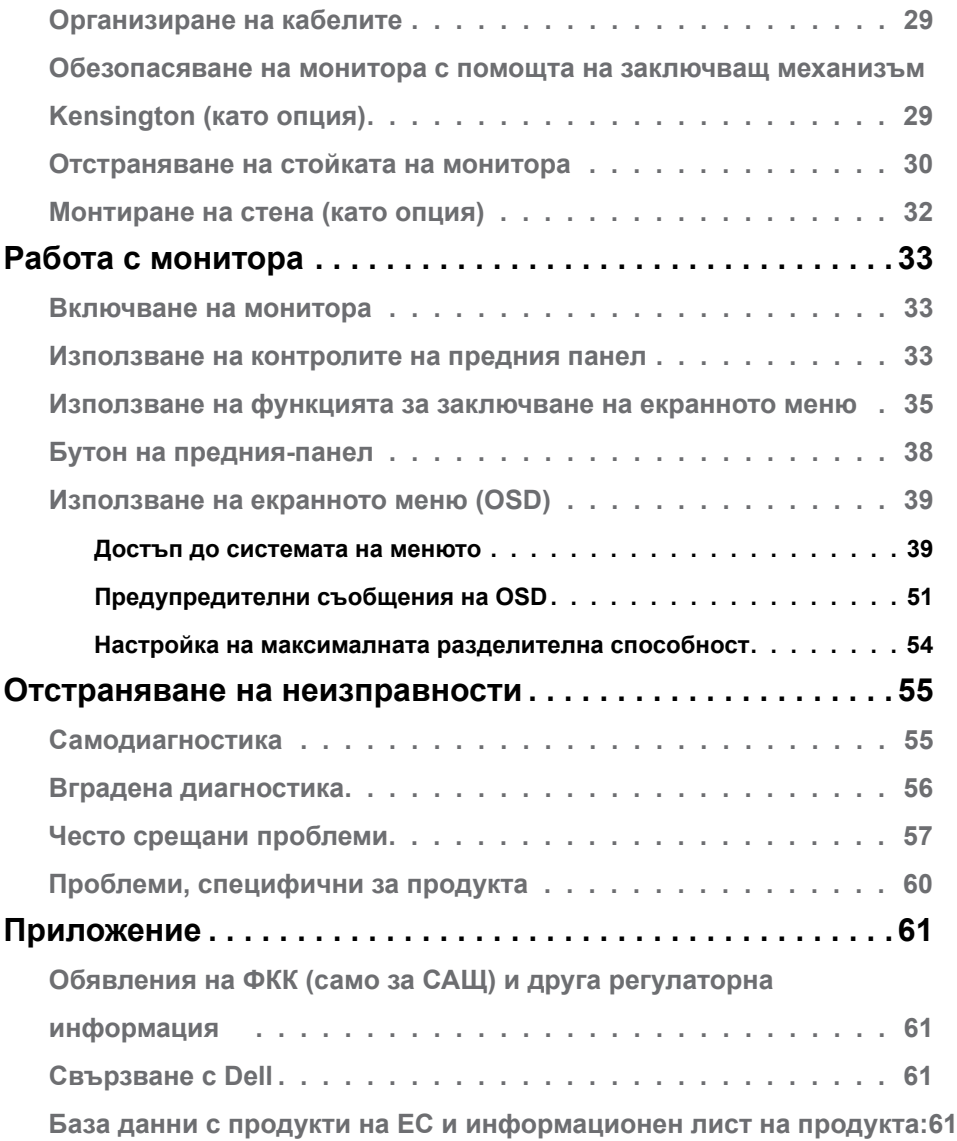

 $(\text{bell})$ 

# <span id="page-4-1"></span><span id="page-4-0"></span>**Инструкции за безопасност**

- **ВНИМАНИЕ: Използването на контроли, настройки и процедури, различни от описаните в тази документация, може да доведат до риск от удар, опасност от електрически ток и/или механични опасности.**
	- Поставете монитора върху твърда повърхност. Боравенето с него трябва да става внимателно. Екранът е чуплив и може да се повреди, ако бъде изпуснат или удари остър предмет.
	- Винаги проверявайте дали мониторът е с номинален ток, който отговаря на захранването с променлив ток на мястото, където се намирате.
	- Съхранявайте монитора на стайна температура. Прекомерно високата или прекомерно ниската температура може да има отрицателен ефект върху течните кристали на дисплея.
	- Не излагайте монитора на силни вибрации или удари. Например, не поставяйте монитора в багажник на автомобил.
	- Изключете монитора, когато няма да го използвате продължителен период от време.
	- За да избегнете токов удар, не се опитвайте да отстранявате капаци или да докосвате вътрешността на монитора.

За повече информация относно инструкциите за безопасност, вижте Безопасност, околна среда и нормативна информация (SERI).

# <span id="page-5-0"></span>**За Вашия монитор**

### **Съдържание на пакета**

Вашият монитор се предоставя с компонентите, показани в таблицата. Уверете се, че сте получили всички компоненти и вижте [Свързване с Dell](#page-60-1), ако нещо липсва.

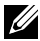

**ЗАБЕЛЕЖКА: Някои компоненти може да се предлагат като опция и да не са изпратени с Вашия монитор. Някои функции може да не са достъпни в някои страни.**

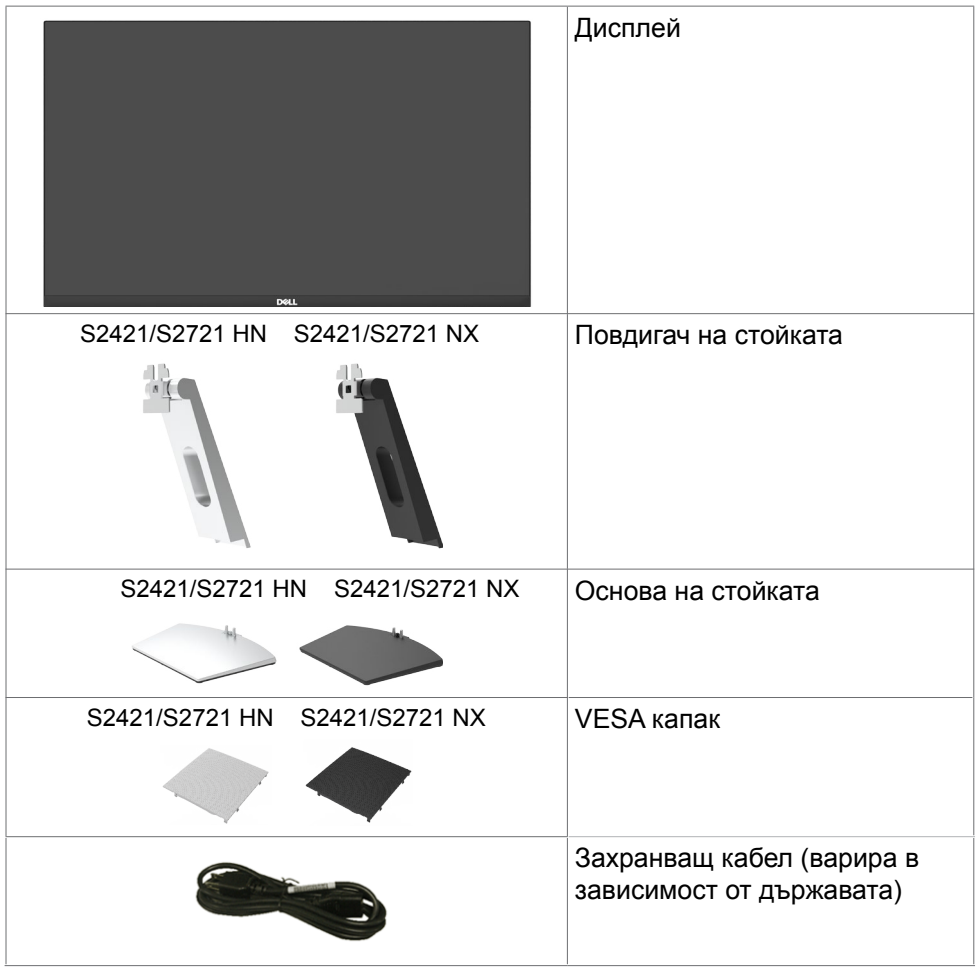

**6** | За Вашия монитор

**D**&LI

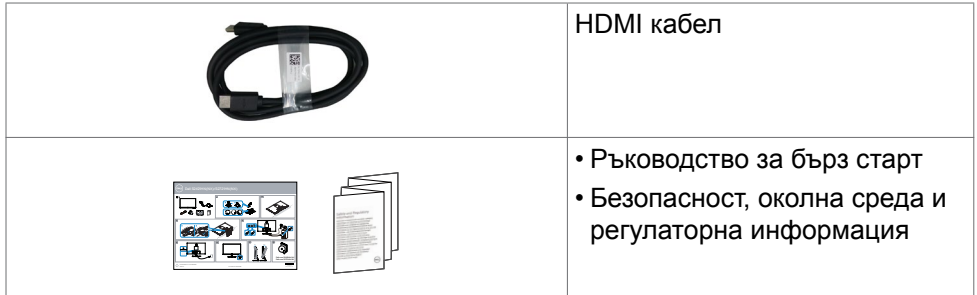

 $(1)$ 

## <span id="page-7-0"></span>**Характеристики на продукта**

Мониторът **Dell S2421HN/S2421NX/S2721HN/S2721NX** има активна матрица, тънък филм транзистор (TFT), течнокристален дисплей (LCD) и LED подсветка. Функциите на монитора включват:

- **• S2421HN/S2421NX:** 60,45 cm (23,80 in) активна площ на дисплея (измерена по диагонала), разделителна способност 1920 x 1080 (16:9) плюс поддръжка на цял екран за по-ниска разделителна способност.
- **• S2721HN/S2721NX:** 68,6 cm (27 in) активна площ на дисплея (измерена по диагонала), разделителна способност 1920 x 1080 (16:9) плюс поддръжка на цял екран за по-ниска разделителна способност.
- **•** Функция за регулиране на наклона.
- **•** Отстраняема подставка и монтажни отвори Video Electronics Standards Association (VESA™) 100 mm за гъвкави решения за монтаж.
- **•** Ултратънкия панел намалява промеждутъка от панелите при използване на много монитори, което позволява по-лесна настройка с елегантно зрително изживяване.
- **•** Широки възможности за цифрово свързване чрез HDMI гарантират, че Вашият монитор е готов за бъдещето.
- **•** Plug and play функция, ако се поддържа от Вашата система.
- **•** Настройки на екранното меню (OSD) за лесно инсталиране и оптимизиране на екрана.
- **•** Поддържа технология AMD FreeSync™. Сертифициран диапазон AMD Freesync™ от 48 HZ-75 HZ.
- **•** Заключване на бутоните за захранване и екранното меню.
- **•** Гнездо за заключващ механизъм.
- **•** ≤ 0,3 W в Режим на готовност.
- **•** Оптимизирайте комфорта на очите с екран без мигане.

**ПРЕДУПРЕЖДЕНИЕ: Възможните дългосрочни ефекти на излъчената от монитора синя светлина може да навредят на очите Ви, включително да предизвикат умора и напрежение. Функцията ComfortView е създадена да намали количеството синя светлина, излъчено от монитора, с цел да се оптимизира комфортът на очите.**

**D**&LI

## <span id="page-8-0"></span>**Идентифициране на компоненти и бутони за управление**

#### **Изглед отпред**

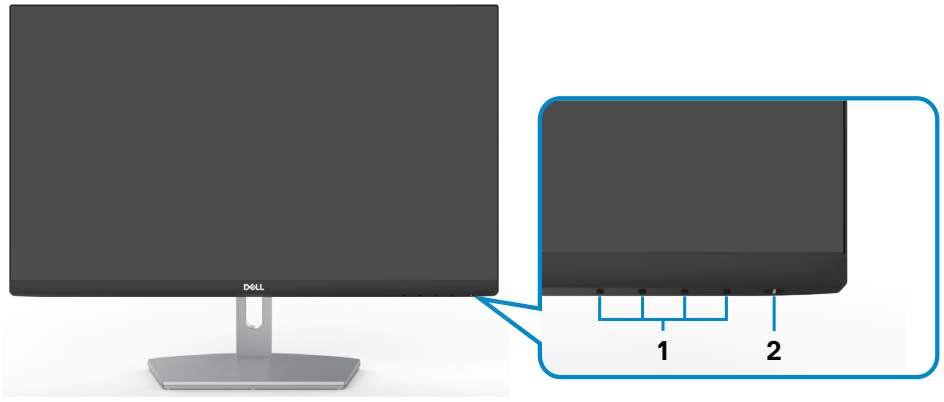

#### **S2421HN/S2721HN**

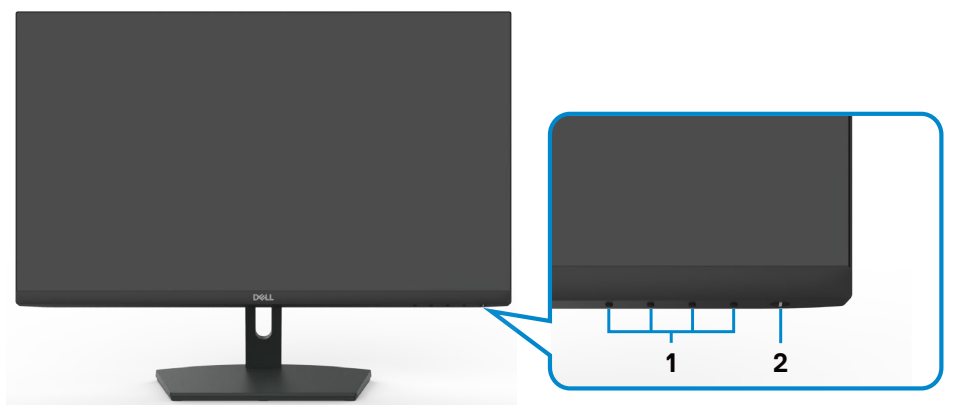

#### **S2421NX/S2721NX**

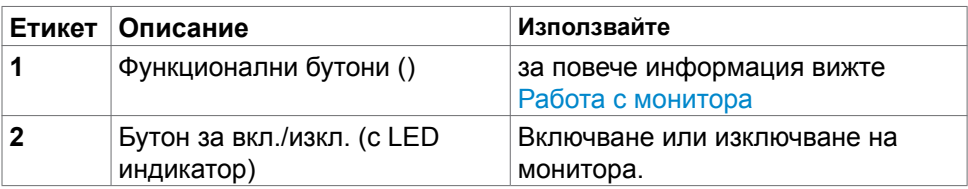

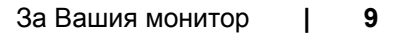

DELL

### <span id="page-9-0"></span>**Изглед отзад**

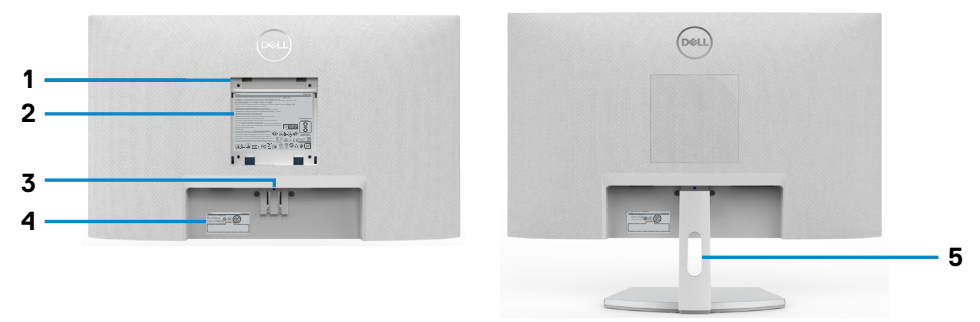

#### **S2421HN/S2721HN**

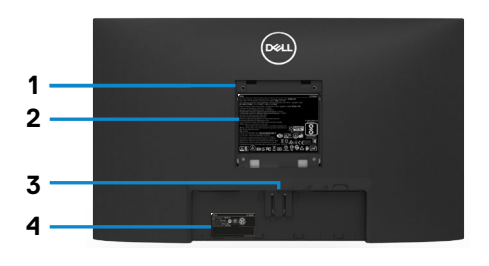

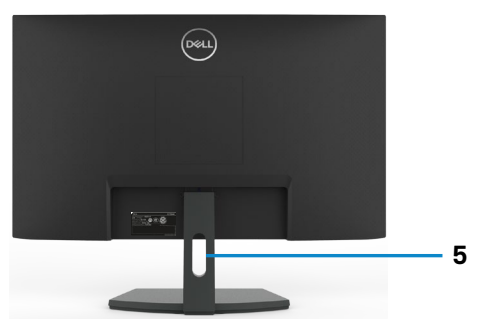

**S2421NX/S2721NX**

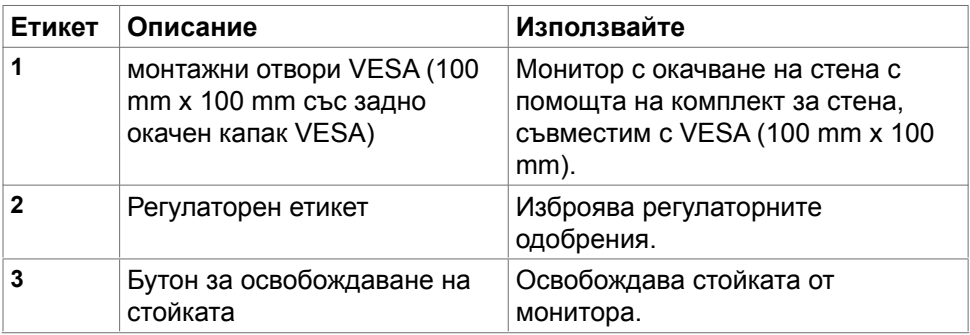

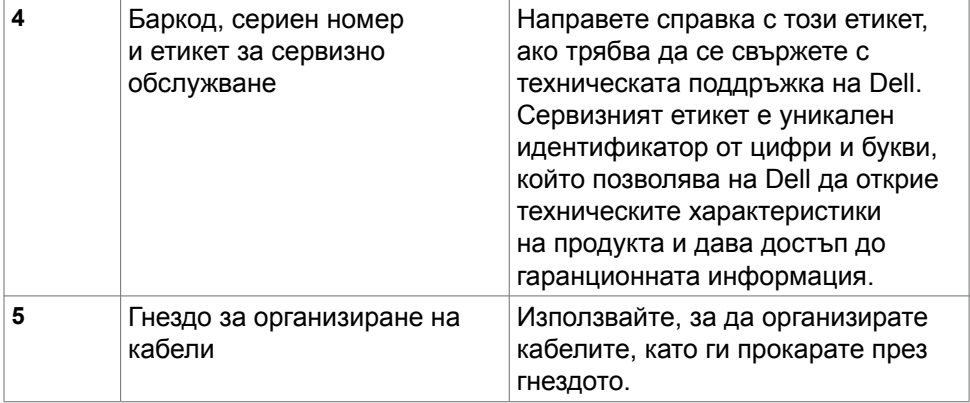

#### <span id="page-11-0"></span>**Изглед отдолу**

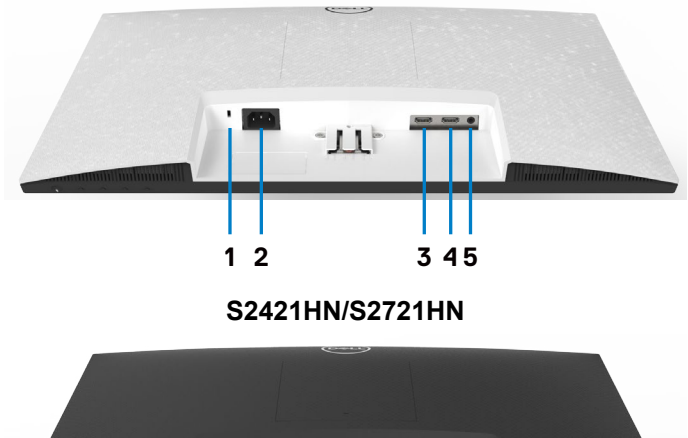

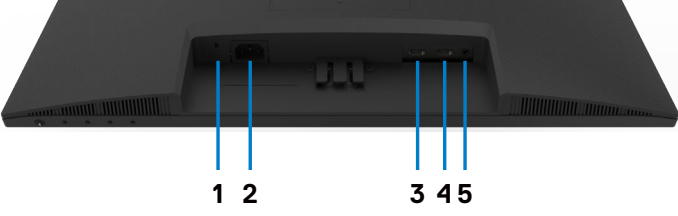

**S2421NX/S2721NX**

<span id="page-11-1"></span>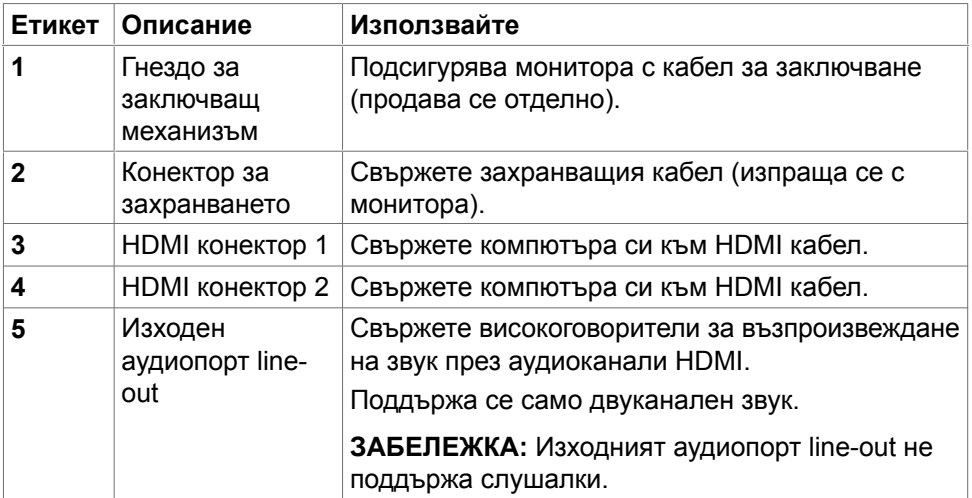

# <span id="page-12-0"></span>**Технически характеристики на монитора**

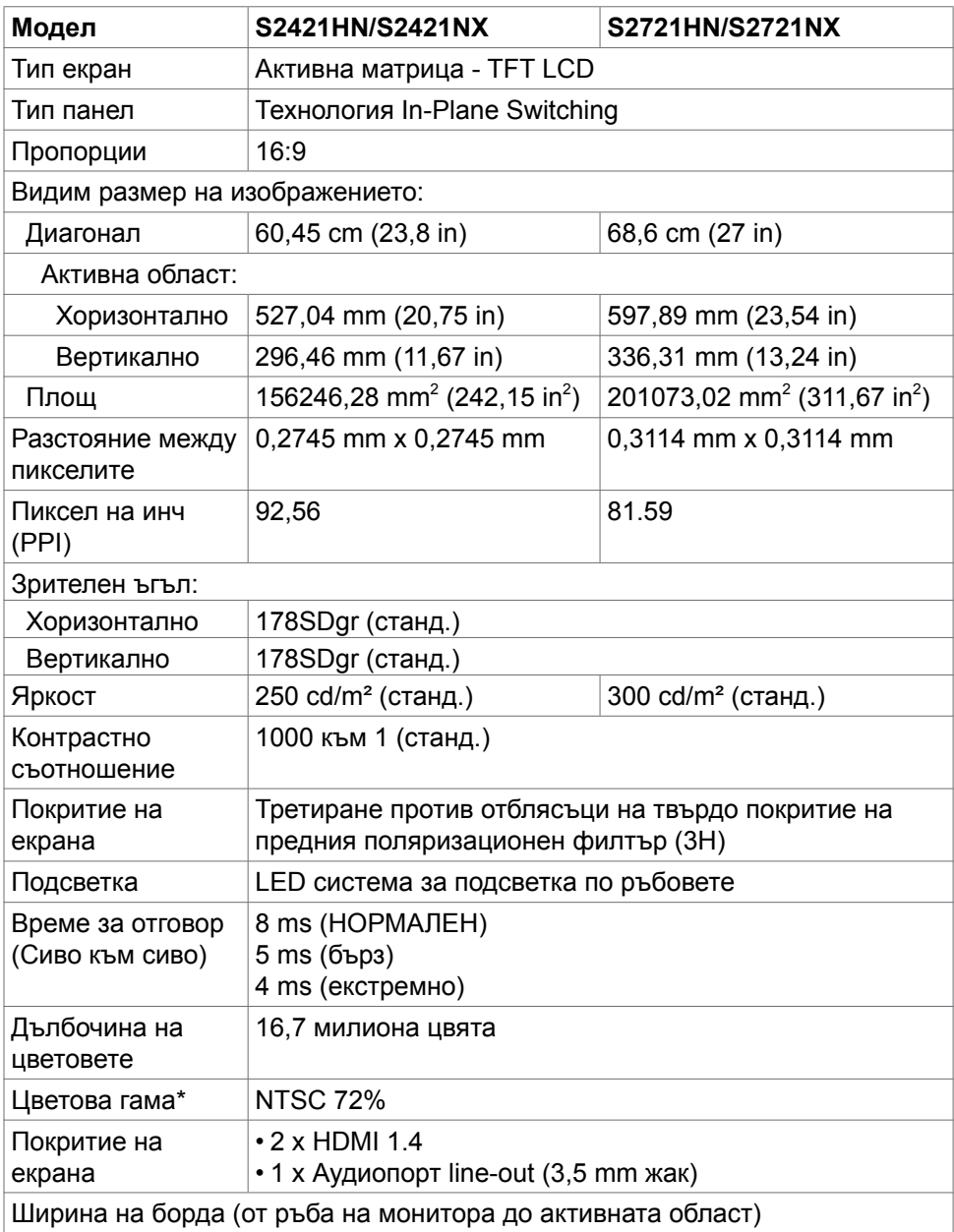

DELL

<span id="page-13-0"></span>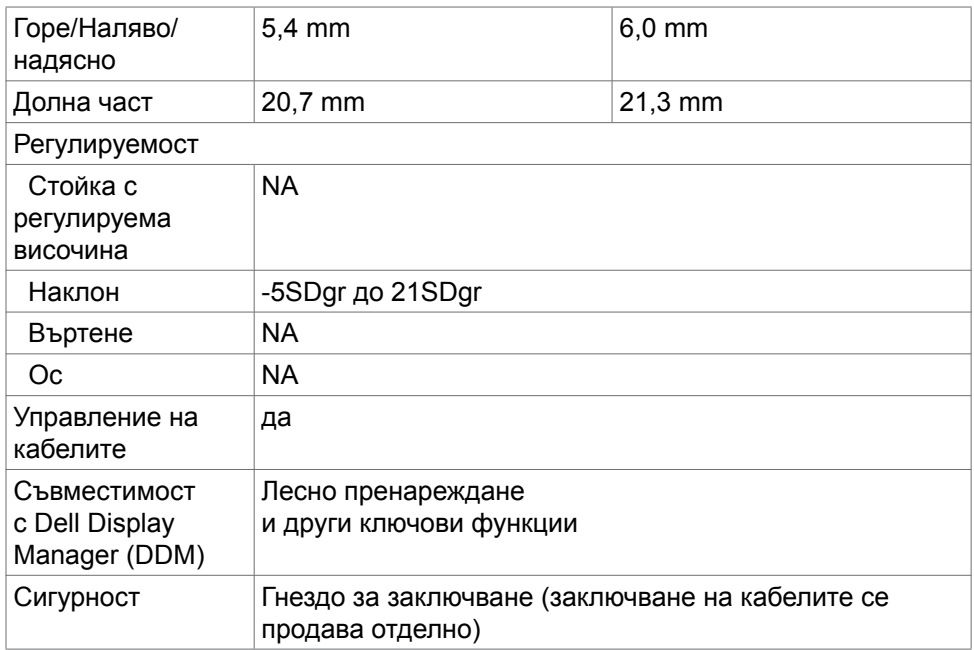

\*Само за основната разделителна способност на панела при предварителна настройка Потребителски режим.

### <span id="page-13-1"></span>**Характеристики на разделителната способност**

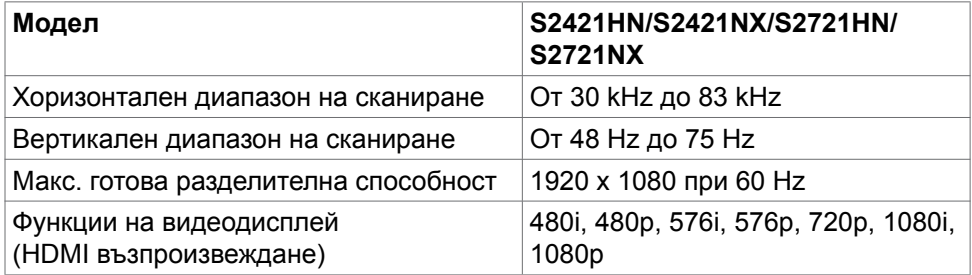

### <span id="page-14-0"></span>**Готови режими на дисплея**

#### **S2421HN/S2421NX/S2721HN/S2721NX**

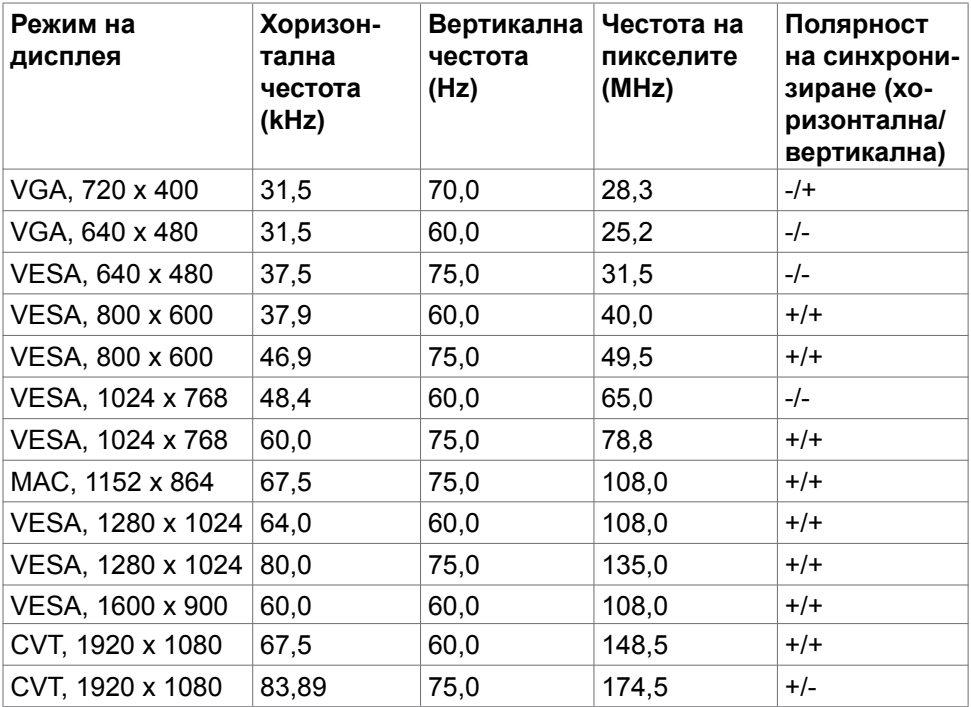

## **Електрически спецификации**

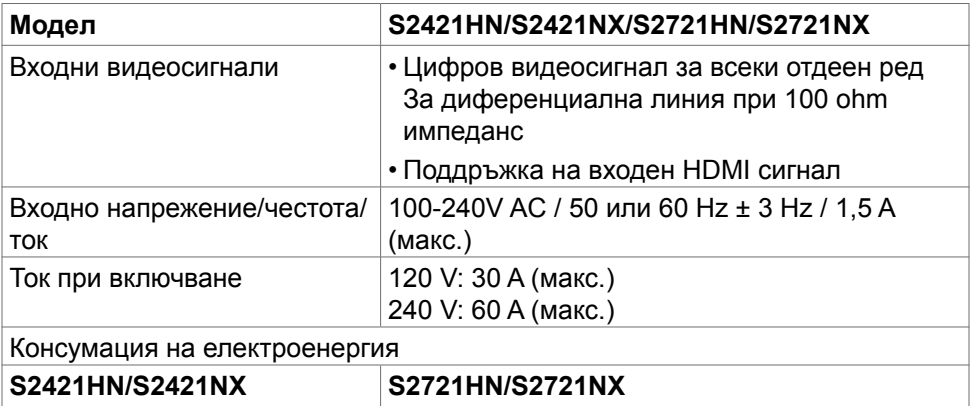

DELL

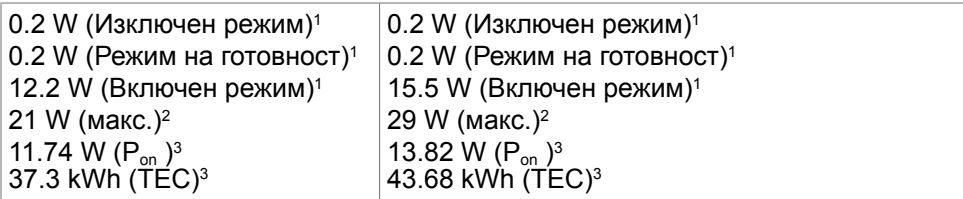

**1** Както е определено в Регламент (ЕС) 2019/2021 и Регламент (ЕС) 2019/2013.

**<sup>2</sup>** Настройка за максимална яркост и контраст.

<sup>3</sup> P<sub>on</sub>: Консумация на енергия на включен режим, измерена спрямо метод на изпитване Energy Star.

TEC: Обща консумация на енергия в kWh, измерена спрямо метод на изпитване Energy Star.

Този документ е само за информация и отговаря на представянето на продукта в лабораторни условия. Представянето на продукта може да е различно в зависимост от софтуера, компонентите и периферните устройства, които сте поръчали, и няма задължението да се актуализира такава информация. Също така, клиентът не трябва да разчита на тази информация при вземане на решения за електрически допуски и др. Не се дават гаранции, нито преки, нито косвени, за вярност или пълнота.

 **4 ЗАБЕЛЕЖКА:** Този монитор има сертификат ENERGY STAR.

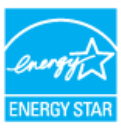

Този продукт отговаря на изискванията на ENERGY STAR с фабричните настройки, които може да бъдат възстановени чрез функцията Factory Reset (Нулиране до фабрични настройки) в екранното меню. Промяната на фабричните настройки по подразбиране или разрешаването на други функции може да увеличи консумацията на енергия и да доведе до надхвърляне на посоченото за ENERGY STAR ограничение.

### <span id="page-16-0"></span>**Физически характеристики**

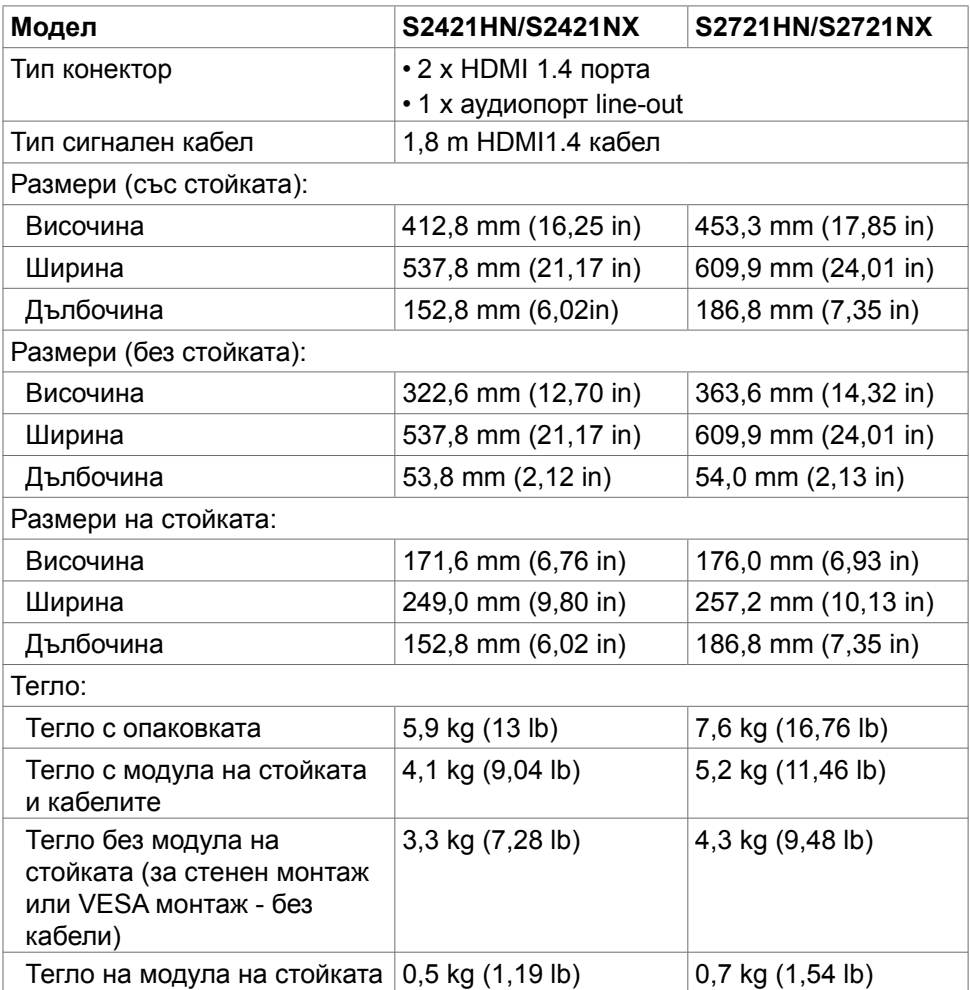

(dell

### <span id="page-17-0"></span>**Характеристики н средата**

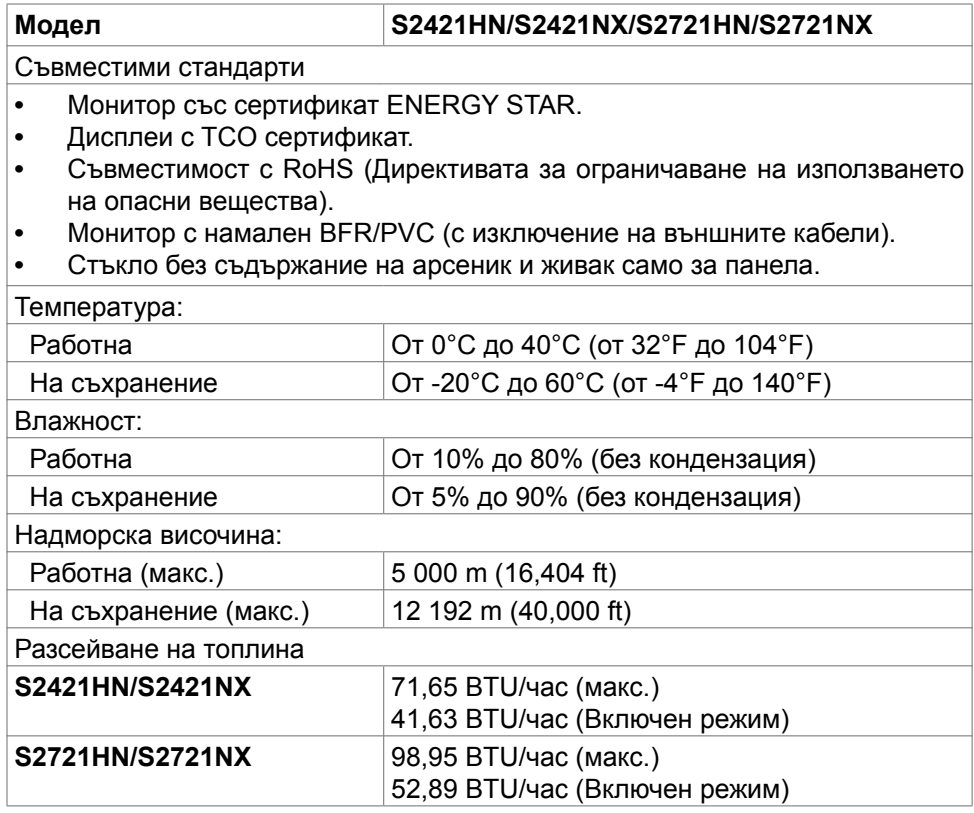

## <span id="page-18-0"></span>**Назначения на изводите**

#### **HDMI конектор**

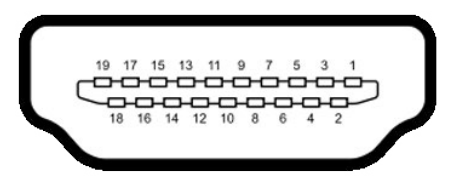

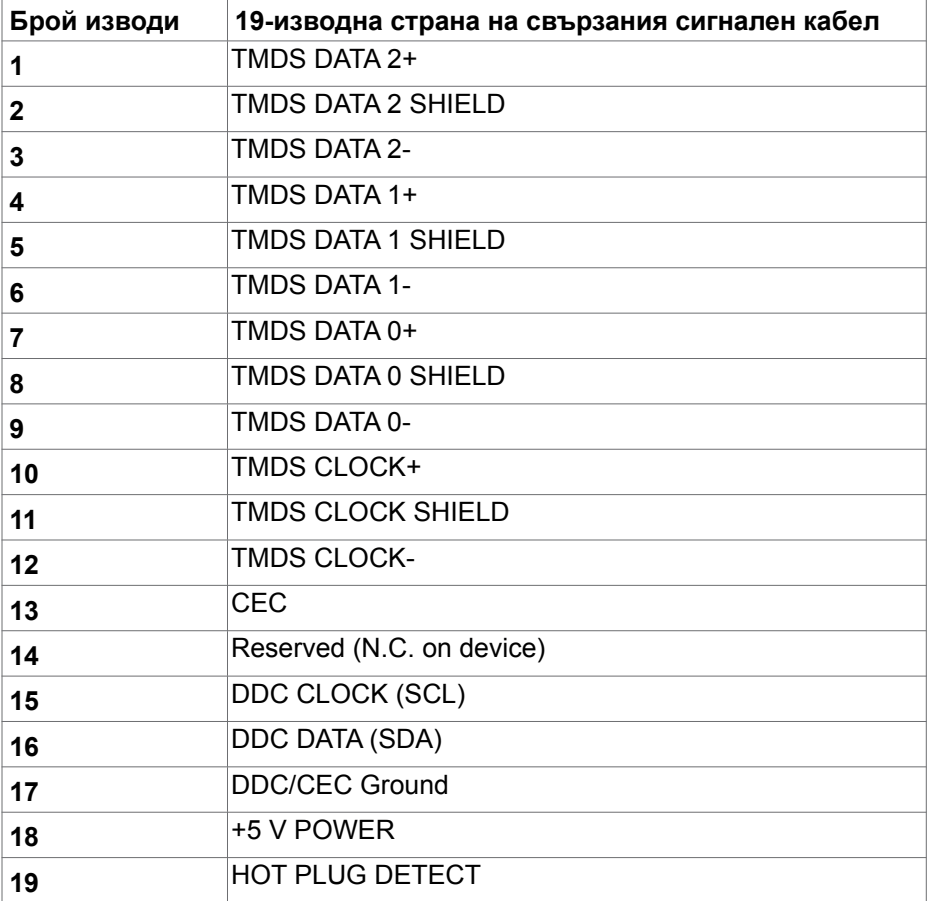

DELL

# <span id="page-19-0"></span>**Plug-and-Play**

Можете да инсталирате монитора в система, съвместима с Plug-and-Play. Мониторът автоматично предоставя компютърната система с Extended Display Identification Data (EDID), като използва протоколи Display Data Channel (DDC), така че системата може сама да се конфигурира и да оптимизира настройките на монитора. Повечето инсталации на монитора са автоматични; може да изберете различни настройки, ако желаете. За информация относно промяната на настройките на монитора, вижте [Работа](#page-32-1)  [с монитора.](#page-32-1)

### **Качество на LCD монитора и политика за пикселите**

По време на производствения процес на LCD монитора, не е необичайно за един или повече пиксели да останат фиксирани в непроменливо състояние, което е трудно забележимо и не засяга качеството на дисплея или използваемостта. За повече информация относно Политиката за пикселите на LCD мониторите, вижте уеб сайта за поддръжка на Dell[:](http://www.dell.com/support/monitors)  https://www.dell.com/pixelguidelines.

## <span id="page-19-1"></span>**Ергономичност**

- **ВНИМАНИЕ: Неправилно или продължително използване на клавиатурата може да доведе до нараняване.**
- **ВНИМАНИЕ: Гледане в монитора продължително време може да доведе до напрежение в очите.**

За комфорт и ефективност, спазвайте следните насоки, когато конфигурирате и използвате своята работна компютърна станция.

- Поставете компютъра си, така че мониторът и клавиатурата да са директно пред Вас, докато работите. На пазара има специални рафтове, които да Ви помогнат правилно да позиционирате своята клавиатура.
- За да намалите риска от умора в очите и болка във врата/ръцете/гърба/ раменете в резултат от използване на монитора продължително време, препоръчваме да направите следното:
	- 1. Поставете екрана на разстояние от 50 до 70 cm (от 20 до 28 инча) от очите си.
	- 2. Мигайте често, за да навлажните очите си при работа с монитора.
	- 3. Правете чести почивки от 20 минути на всеки два часа.
	- 4. Гледайте встрани от монитора и се взирайте в отдалечени предмети на разстояние 20 фута за най-малко 20 секунди по време на почивките.
- 5. Правете стречинг упражнения, за да облекчите напрежението във врата/ръцете/гърба/раменете по време на почивките..<br>D&Ll
- Уверете се, че екранът на монитора е на нивото на очите или малко под него, когато сте седнали пред монитора.
- Регулирайте наклона на монитора, контраста му и настройките за яркост.
- Регулирайте околната светлина около Вас (като лампи отгоре, настолни лампи и завеси или щори на прозорците), за да сведете до минимум отраженията и отблясъците върху екрана на монитора.
- Използвайте стол, който предоставя опора в лумбалната област.
- Дръжте ръцете си хоризонтално, като дланите са в удобно неутрално положение, когато използвате клавиатурата или мишката.
- Винаги оставяйте място за опора на ръцете Ви, докато използвате клавиатурата или мишката.
- Отпуснете ръце естествено от двете страни.
- Уверете се, че петите Ви са плътно допрени до пода.
- Когато сте в седнало положение, уверете се, че тежестта на краката Ви е върху краката, а не върху предната част на седалката. Регулирайте височината на стола си или използвайте опора за крака, ако е необходимо, за да поддържате правилна стойка.
- Променяйте работните си дейности. Опитайте се да организирате работата си, така че да не се налага да седите и да работите продължително време. Опитайте се да ставате или да правите разходки на равни интервали от време.
- Дръжте зоната под бюрото си без препятствия и кабели или захранващи кабели, които може да попречат на удобната поза при сядане или да крият потенциален риск от спъване.

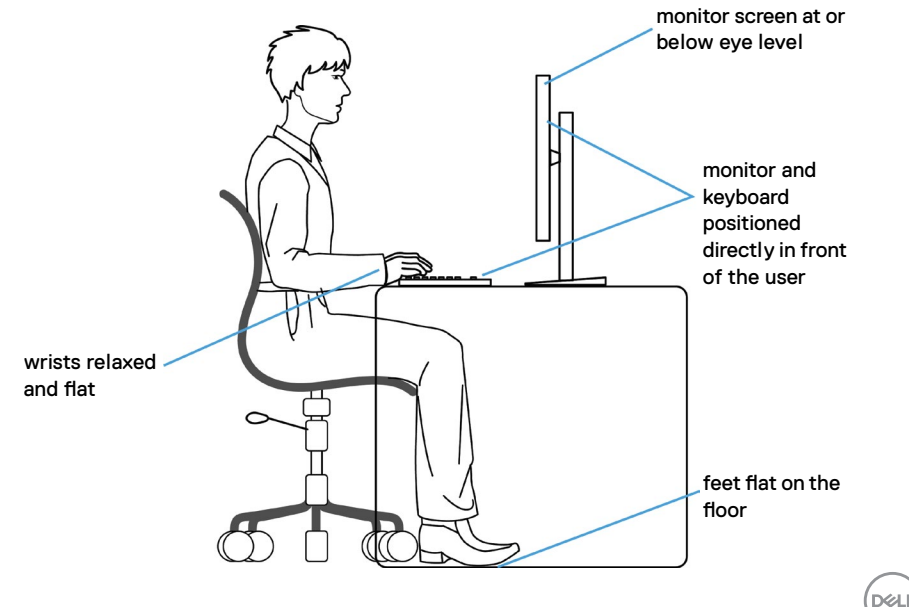

### <span id="page-21-0"></span>**Боравене с дисплея и преместване**

За да сте сигурни, че с монитора се борави безопасно при повдигането или преместването му, следвайте указанията, посочени по-долу:

- Преди да преместите или повдигнете монитора, изключете компютъра и монитора.
- Изключете всички кабели от монитора.
- Поставете монитора в оригиналния кашон с оригиналните опаковъчни материали.
- Дръжте здраво монитора отдолу и отстрани, без да прилагате прекомерна сила, когато повдигате или местите монитора.

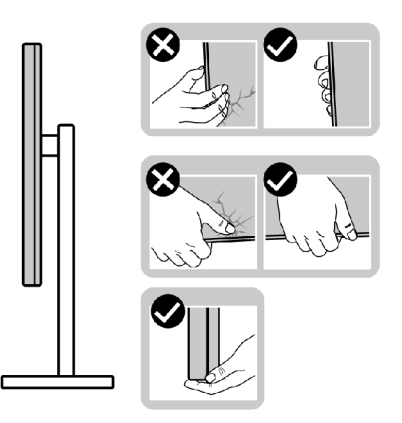

• Когато повдигате или местите монитора, уверете се, че екранът е обърнат встрани от Вас и не натискайте зоната на дисплея, за да избегнете драскотини или повреди.

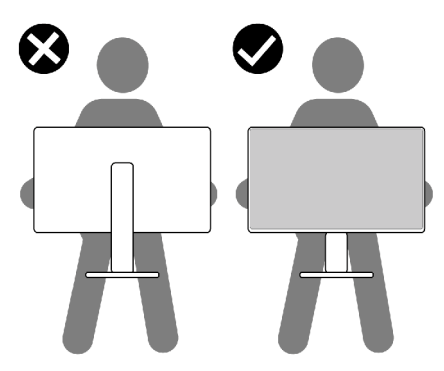

• Когато транспортирате монитора, избягвайте внезапни удари или вибрации към него.

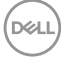

<span id="page-22-0"></span>• Когато повдигате или местите монитора, не го завъртайте нагоре с главата, докато държите основата на стойката или повдигача на стойката. Това може да доведе до случайна повреда на монитора или да причини нараняване.

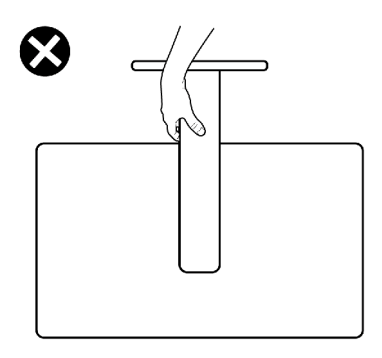

### **Инструкции за поддръжка**

#### **Почистване на монитора**

- **ПРЕДУПРЕЖДЕНИЕ: Преди почистване на монитора, изключете захранващия кабел на монитора от електрическия контакт.**
- **ВНИМАНИЕ: Прочетете и следвайте [Инструкции за безопасност](#page-4-1) преди почистване на монитора.**

За най-добри практики следвайте инструкциите в списъка по-долу докато разопаковате, почиствате или боравите с монитора:

- За да почистите своя антистатичен екран, леко навлажнете меко и чисто парче плат с вода. Ако е възможно, използвайте специална кърпа за почистване на екрани или разтвор, подходящ за антистатични покрития. Не използвайте бензол, разтворител, амоняк, абразивни почистващи препарати или сгъстен въздух.
- Използвайте леко навлажнено, меко парче плат за почистване на монитора. Избягвайте използването на какъвто и да било почистващ препарат, защото някои препарати оставят бяла следа по монитора.
- Ако забележите бял прах, когато разопаковате монитора си, избършете го с кърпа.
- Трябва да боравите внимателно с монитор си, защото по-тъмните на цвят монитори се драскат по-лесно и белите драскотини са по-видими в сравнение с по светлите монитор.
- За да се запази най-доброто качество на образа на Вашия монитор, използвайте динамично променящ се скрийнсейвър и изключете монитора, когато не се използва.

**D**&LI

# <span id="page-23-0"></span>**Инсталиране на монитора**

#### **Поставяне на поставката**

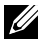

**ЗАБЕЛЕЖКА: Повдигачът на стойката и основата на стойката са отстранени, когато мониторът се изпраща от фабриката.**

**24 ЗАБЕЛЕЖКА: Следните инструкции са приложими само за стойката, изпратена с Вашия монитор. Ако свързвате стойка, която сте закупили от друг източник, следвайте инструкциите за инсталация, включени заедно със стойката.**

**ВНИМАНИЕ: Поставете монитора върху равна, чиста и мека повърхност, за да избегнете надраскване на панела на дисплея.** 

#### **Монтиране на стойката на монитора:**

- 1. Подравнете щифтовете в основата на статива със гнездата на повдигача на стойката.
- 2. Вкарайте повдигача на стойката върху основата на статива.
- 3. Отворете винтовата дръжка в долната част на основата на стойката и я завъртете по посока на часовниковата стрелка, за да затегнете здраво винта. После затворете винтовата дръжка.

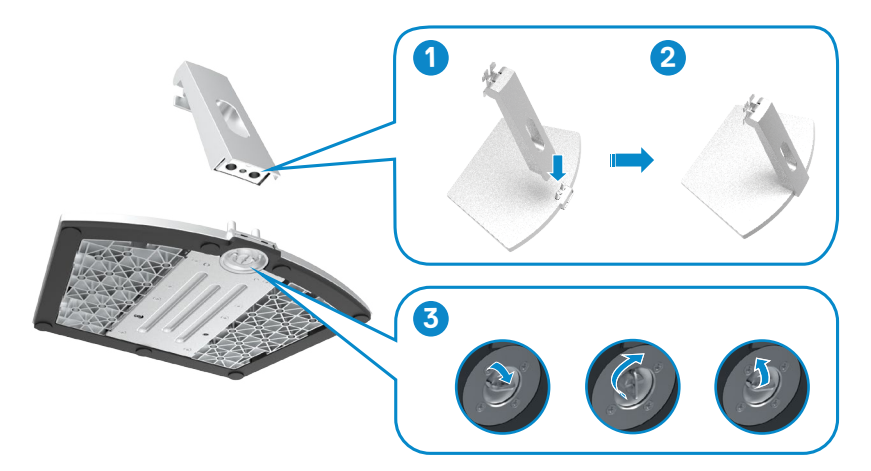

4. Отворете защитния капак на монитора и монтирайте винтовия капак VESA.

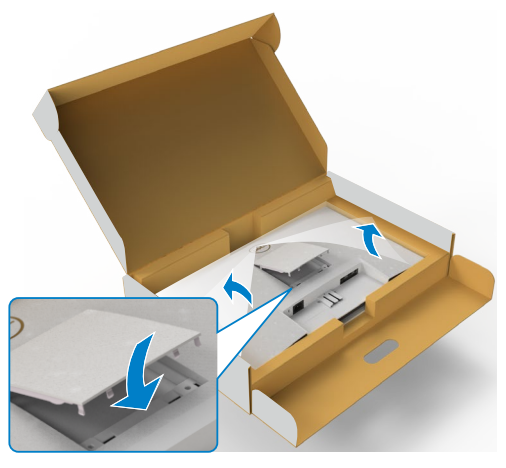

- 5. Подравнете щифтовете на конзолата на повдигача на стойката с жлебовете на гърба на монитора.
- 6. Поставете конзолата на повдигача на стойката в жлеба на монитора, докато щракне на мястото си.

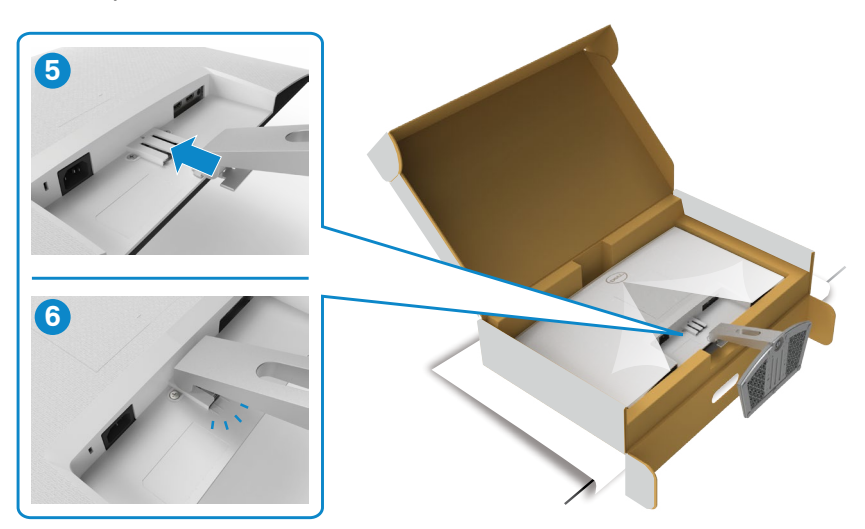

.<br>D¢Ll

**ВНИМАНИЕ: Дръжте здраво повдигача на стойката, когато повдигате монитора, за да избегнете случайни повреди.**

7. Хванете стойката и повдигнете внимателно монитора, след което го поставете върху равна повърхност.

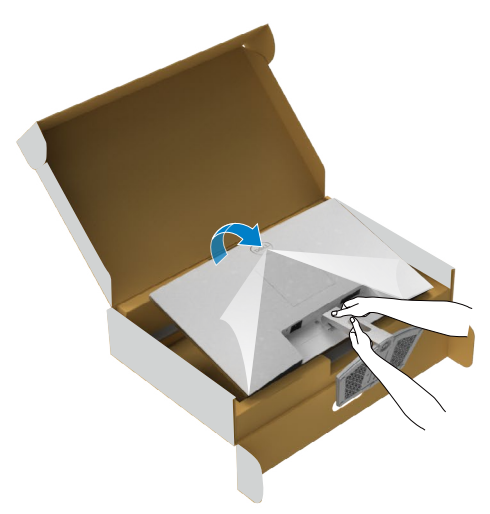

8. Повдигнете предпазния капак от монитора.

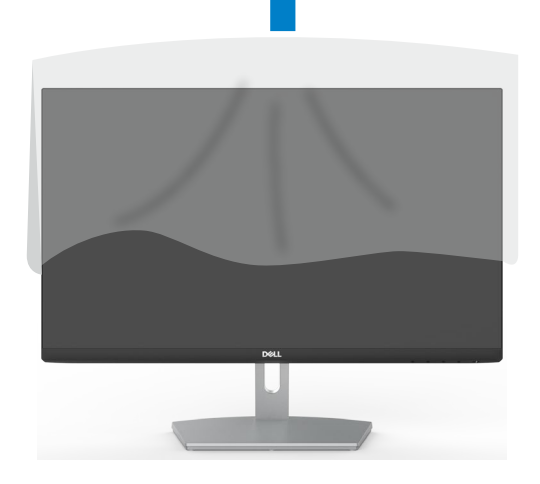

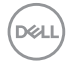

### <span id="page-26-0"></span>**Използване на наклона**

**ЗАБЕЛЕЖКА: Следните инструкции са приложими само за стойката, изпратена с Вашия монитор. Ако свързвате стойка, която сте закупили от друг източник, следвайте инструкциите за инсталация, включени заедно със стойката.**

Когато стойката е прикачена към монитора, можете да наклоните монитора до най-подходящия за Вас зрителен ъгъл.

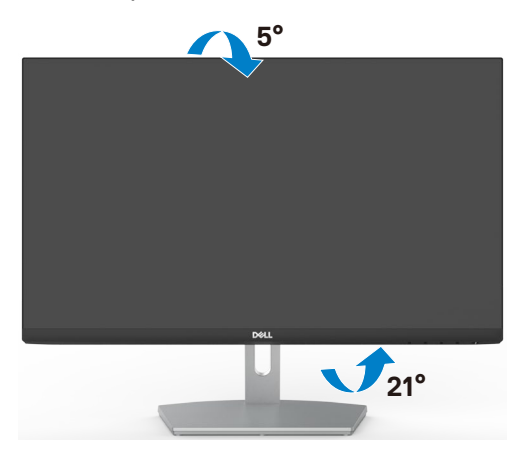

**ЗАБЕЛЕЖКА: Когато мониторът се изпраща от фабриката, стойката е отделена.**

### <span id="page-27-1"></span><span id="page-27-0"></span>**Свързване на Вашия монитор**

**ПРЕДУПРЕЖДЕНИЕ: Преди да започнете процедурите в този раздел, следвайте [Инструкции за безопасност](#page-4-1).**

#### **Свързване на Вашия монитор към компютъра:**

- 1. Изключете компютъра си.
- 2. Свържете HDMI кабел от Вашия монитор към компютъра.
- 3. Включете Вашия монитор.
- 4. Изберете правилния източник на входен сигнал в екранното меню на Вашия монитор и включете компютъра си.

#### **Свързване на HDMI кабела**

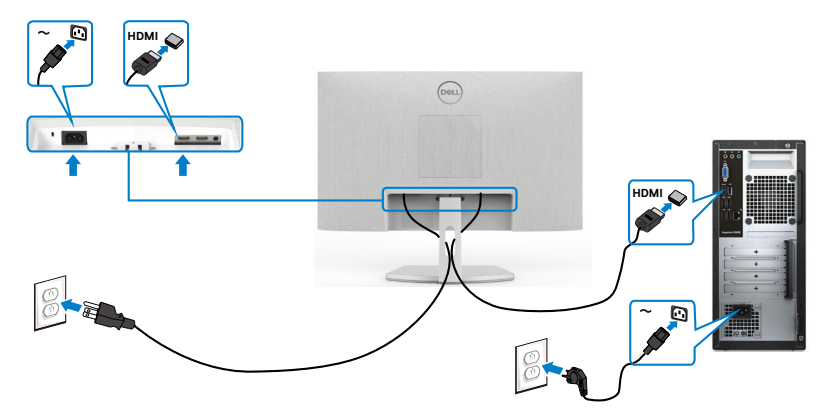

## <span id="page-28-0"></span>**Организиране на кабелите**

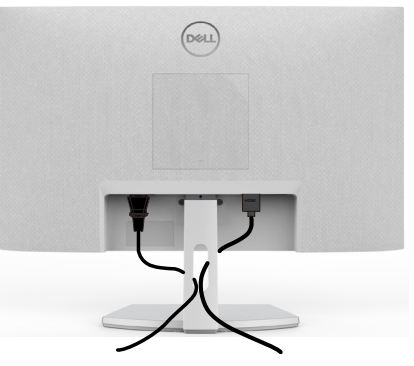

След като свържете всички необходими кабели към Вашия монитор и компютъра (вж. "[Свързване на Вашия монитор"](#page-27-1) относно свързване на кабелите), организирайте всички кабели както е показано по-горе.

### **Обезопасяване на монитора с помощта на заключващ механизъм Kensington (като опция)**

Гнездо за заключващ механизъм се намира в най-долната част на монитора. (Вижте [Гнездо за заключващ механизъм\)](#page-11-1)

За повече информация относно използването на заключващ механизъм Kensington (купува се отделно) вижте документацията, предоставена заедно със заключващия механизъм.

Закрепете монитора към маса, като използвате заключващ механизъм Kensington.

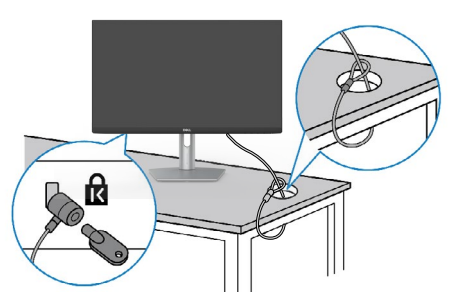

**ЗАБЕЛЕЖКА: Изображението се използва единствено с илюстративна цел. Външният вид на заключващия механизъм може да варира.** 

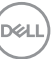

## <span id="page-29-0"></span>**Отстраняване на стойката на монитора**

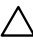

**ВНИМАНИЕ: За да избегнете драскотини по LCD екрана при премахване на стойката, уверете се, че мониторът е поставен върху мека и чиста повърхност.**

**ЗАБЕЛЕЖКА: Следните инструкции са приложими само за стойката, изпратена с Вашия монитор. Ако свързвате стойка, която сте закупили от друг източник, следвайте инструкциите за инсталация, включени заедно със стойката.**

#### **Отстраняване на стойката:**

- 1. "Поставете плоска възглавница или подложка за сядане близо до ръба на масата и поставете монитора върху нея, като дисплеят е обърнат надолу."
- 2. Натиснете стойката надолу, за да получите достъп до ключалката за освобождаване.
- 3. Използвайте дълга отвертка, за да натиснете освобождаващото езиче.
- 4. Докато натискате освобождаващото езиче, плъзнете модула на стойката навън от монитора.

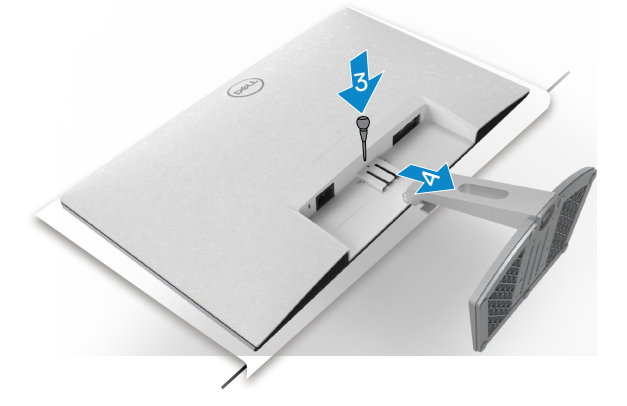

#### **Отстраняване на капака VESA**

Натиснете вдлъбнатината на капака VESA, за да го освободите от задната страна на дисплея.

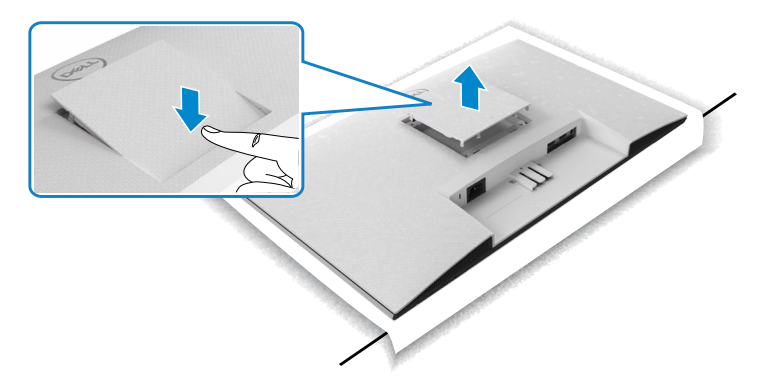

DELL

### <span id="page-31-0"></span>**Монтиране на стена (като опция)**

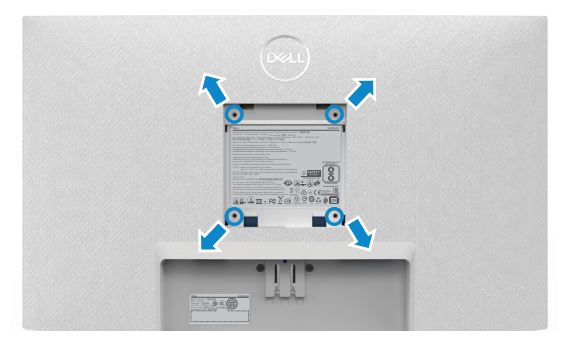

#### **ЗАБЕЛЕЖКА: Използвайте винтове M4 x 10 mm, за да закрепите комплекта за стенен монтаж към монитора.**

Вижте документацията, която се доставя със съвместимия с VESA комплект за стенен монтаж.

- 1. "Поставете плоска възглавница или подложка за сядане близо до ръба на масата и поставете монитора върху нея, като дисплеят е обърнат надолу."
- 2. Отстранете стойката
- 3. Използвайте кръстата отвертка Phillips, за да отстраните четирите винта, които поддържат задния капак.
- 4. Монтирайте конзолата от комплекта за стенен монтаж към монитора.
- 5. "Следвайте инструкциите, предоставени с комплекта за стенен монтаж, и монтирайте монитора на стената."
- **ЗАБЕЛЕЖКА: Да се използва само със скоба за стенен монтаж, одобрена от UL, CSA или GS с минимално тегло/капацитет на натоварване 13,2 kg (S2421HN/S2421NX) / 17,2 kg (S2721HN/S2721NX).**

# <span id="page-32-1"></span><span id="page-32-0"></span>**Работа с монитора**

#### **Включване на монитора**

Натиснете бутона , за да включите монитора.

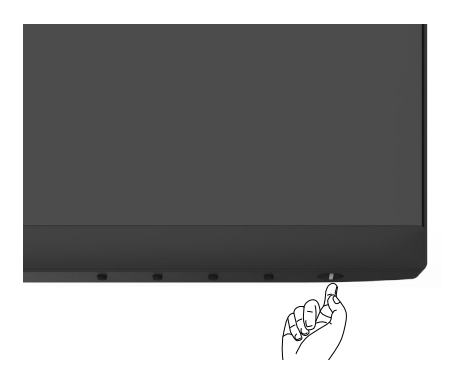

#### **Използване на контролите на предния панел**

Използвайте бутоните за управление , намиращи се в долния ръб на монитора, за да конфигурирате характеристиките на показното изображение. Когато използвате бутоните за управление, на екрана се появява екранно меню с цифрови стойности.

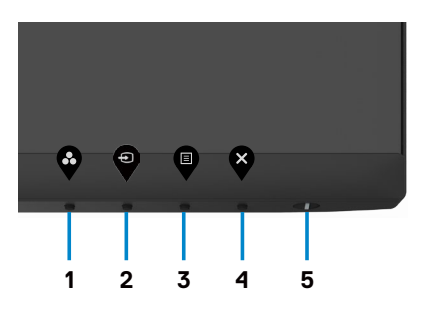

**D**&LI

Следната таблица описва бутоните на предния панел:

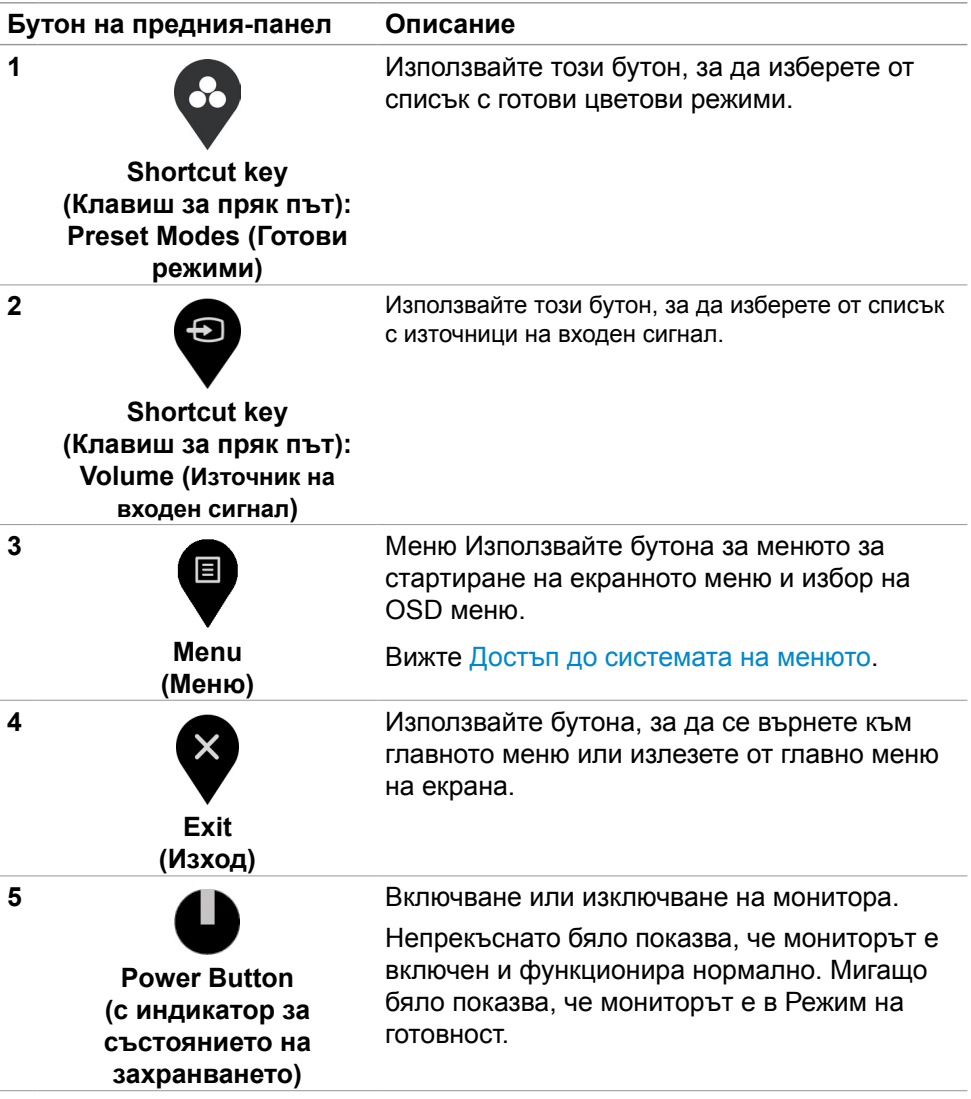

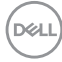

### <span id="page-34-0"></span>**Използване на функцията за заключване на екранното меню**

Можете да заключите бутоните за управление на предния панел, за да предотвратите достъп до екранното меню и/или бутона за включване и изключване.

#### **Използвайте менюто Заключване, за да заключите бутона(ите).**

1. Изберете една от следните опции.

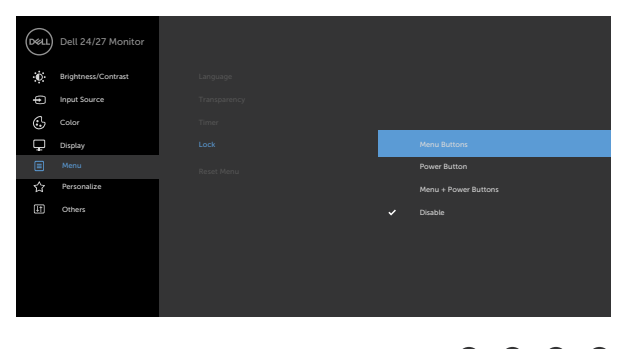

2. Появява се следното съобщение.

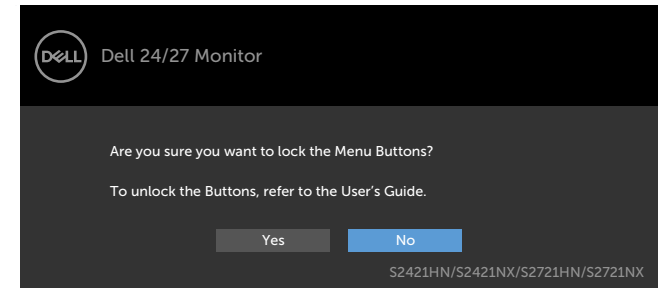

3. Изберете **Да** за заключване на бутони. След заключване, натискането на произволен бутон за управление ще изведе иконата за заключване

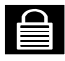

**D**&LI

**Използвайте контролния бутон на предния панел, за да заключите бутона(бутоните).**

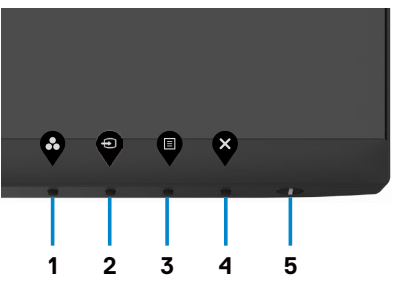

1. Натиснете и задръжте **Бутон 4** за четири секунди и на екрана ще се появи меню.

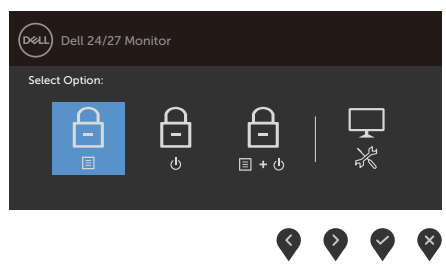

2. Изберете една от следните опции.

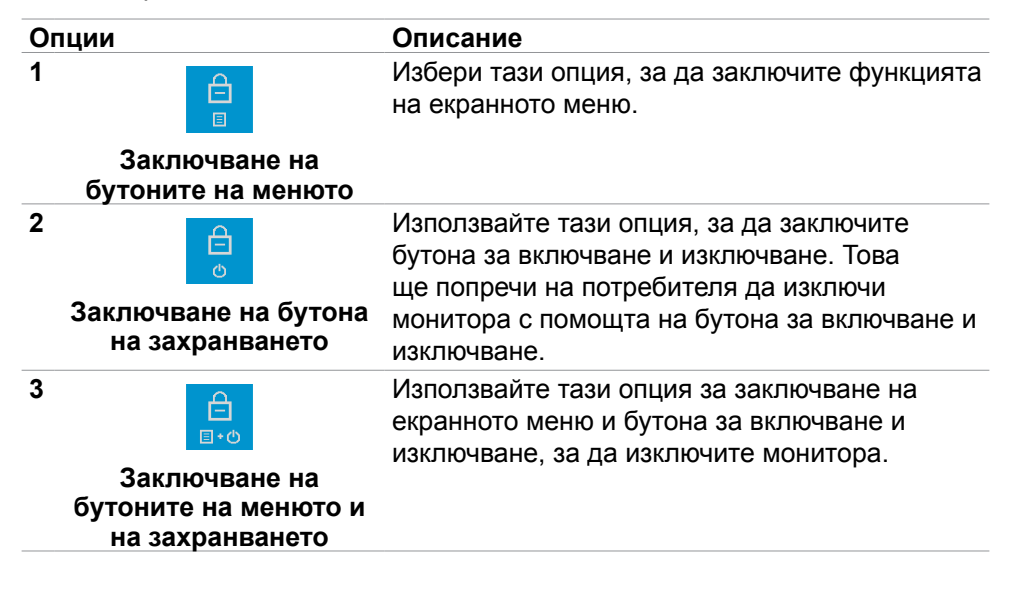

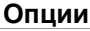

#### **Описание**

**4**

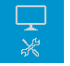

Използвайте тази опция за пускане на вградената диагностика. Вижте [Вградена](#page-55-1)  [диагностика](#page-55-1).

**Вградена диагностика**

#### **Отключване на бутона(ите):**

Натиснете и задръжте **Бутон 4** за 4 секунди докато се появи меню на екрана. Следващата таблица описва опциите за отключване на бутоните за управление на предния панел.

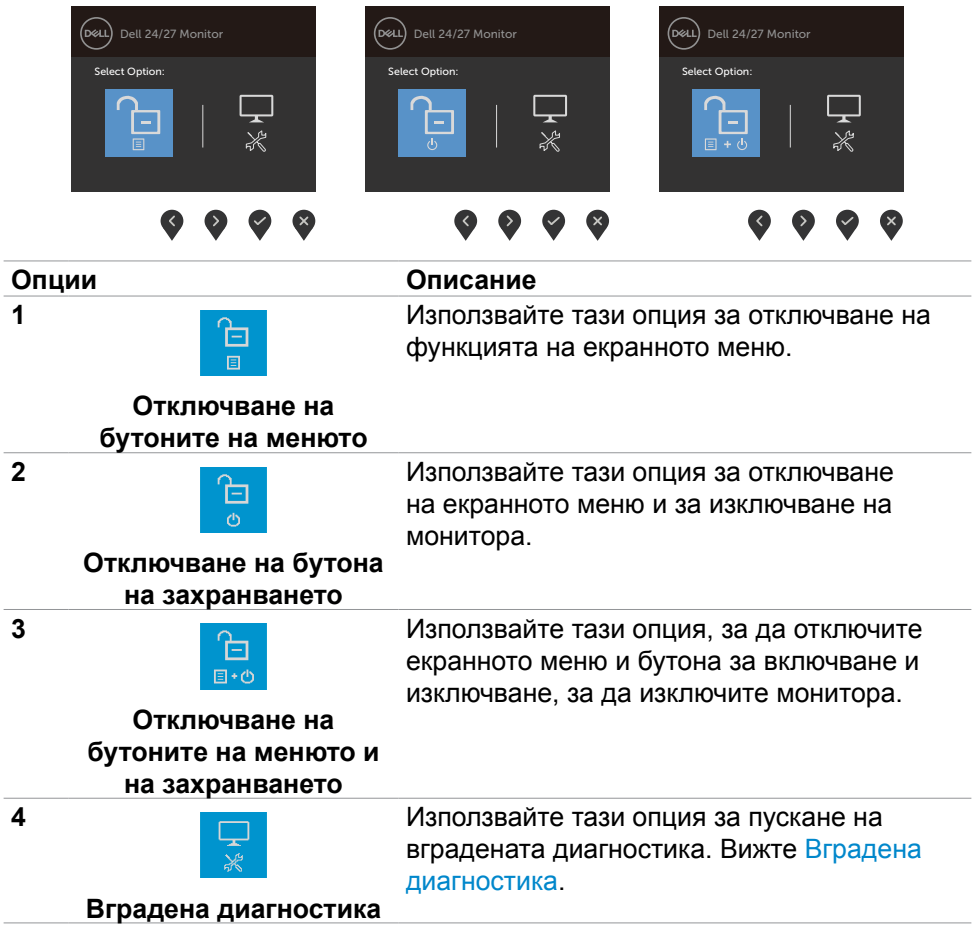

**DGL** 

## <span id="page-37-0"></span>**Бутон на предния‑панел**

Използвайте бутона на предната страна на монитора, за да конфигурирате настройките на изображението.

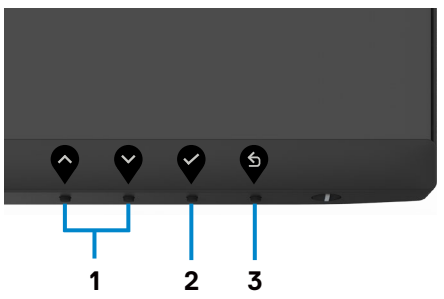

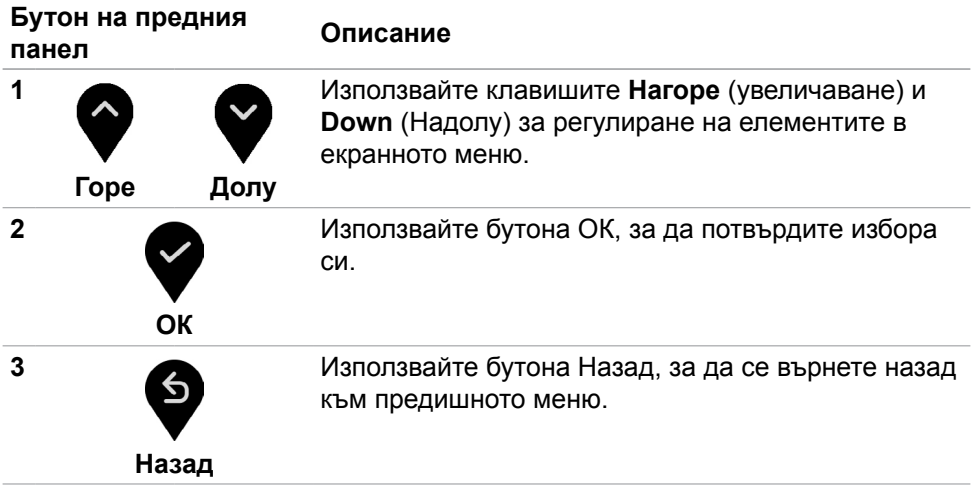

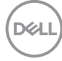

## <span id="page-38-2"></span><span id="page-38-0"></span>**Използване на екранното меню (OSD)**

#### <span id="page-38-1"></span>**Достъп до системата на менюто**

- **ЗАБЕЛЕЖКА: Промените, които правите чрез екранното меню, се записват автоматично, когато се преместите в друго екранно меню, когато излезете от екранното меню или изчакайте екранното меню да изчезне автоматично.**
- 1. Натиснете бутона  $\blacksquare$ , за да стартирате OSD менюто и да покажете основното меню.

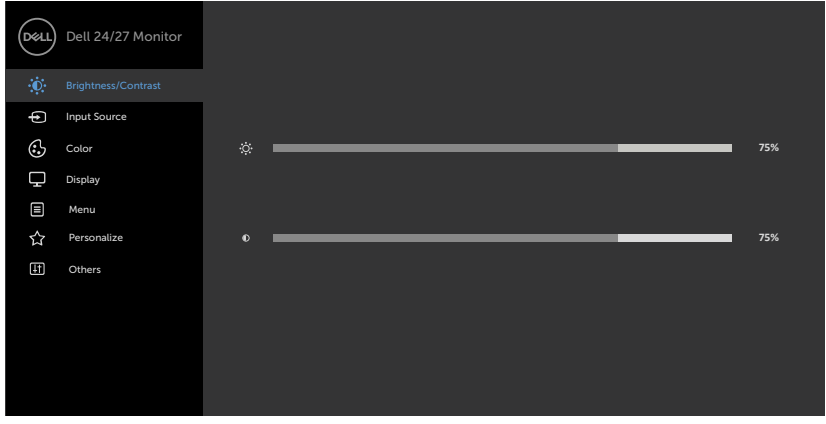

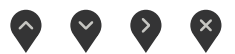

- 2. Натиснете бутоните  $\blacklozenge$  и  $\blacktriangledown$  за навигация между опциите. Когато преминавате от една икона на друга, името на опцията се маркира.
- 3. Натиснете бутона  $\blacktriangledown$  или  $\blacktriangledown$  или  $\blacktriangledown$  веднъж, за да се активира маркираната опция.
- 4. Натиснете бутоните  $\bullet$  и  $\bullet$ , за да изберете желания параметър.
- 5. Натиснете , за да влезете в плъзгащата се лента, след което използвайте бутона  $\blacktriangledown$  или  $\blacktriangledown$  според индикаторите в менюто, за да направите промените си.
- 6. Изберете  $\bullet$ , за да се върнете в предишното меню или  $\bullet$ , за да приемете и да се върнете към предишното меню.

**NO** 

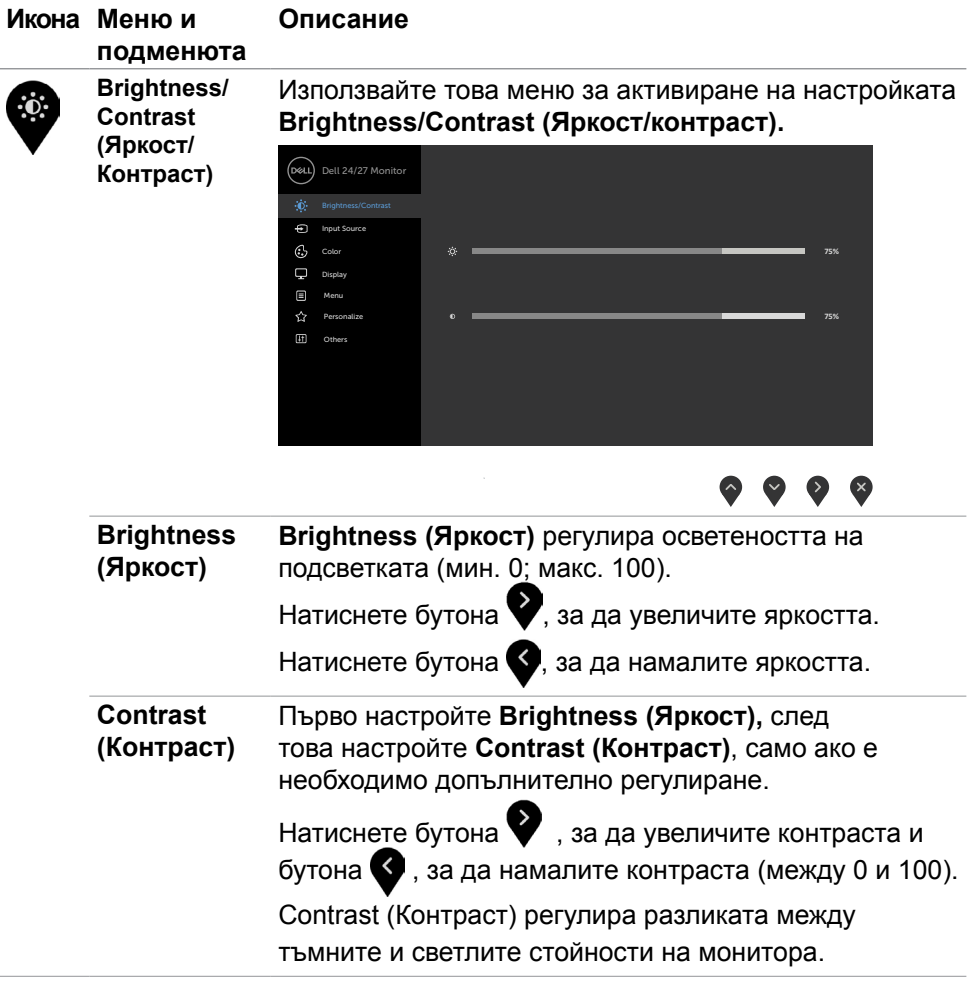

<span id="page-40-0"></span>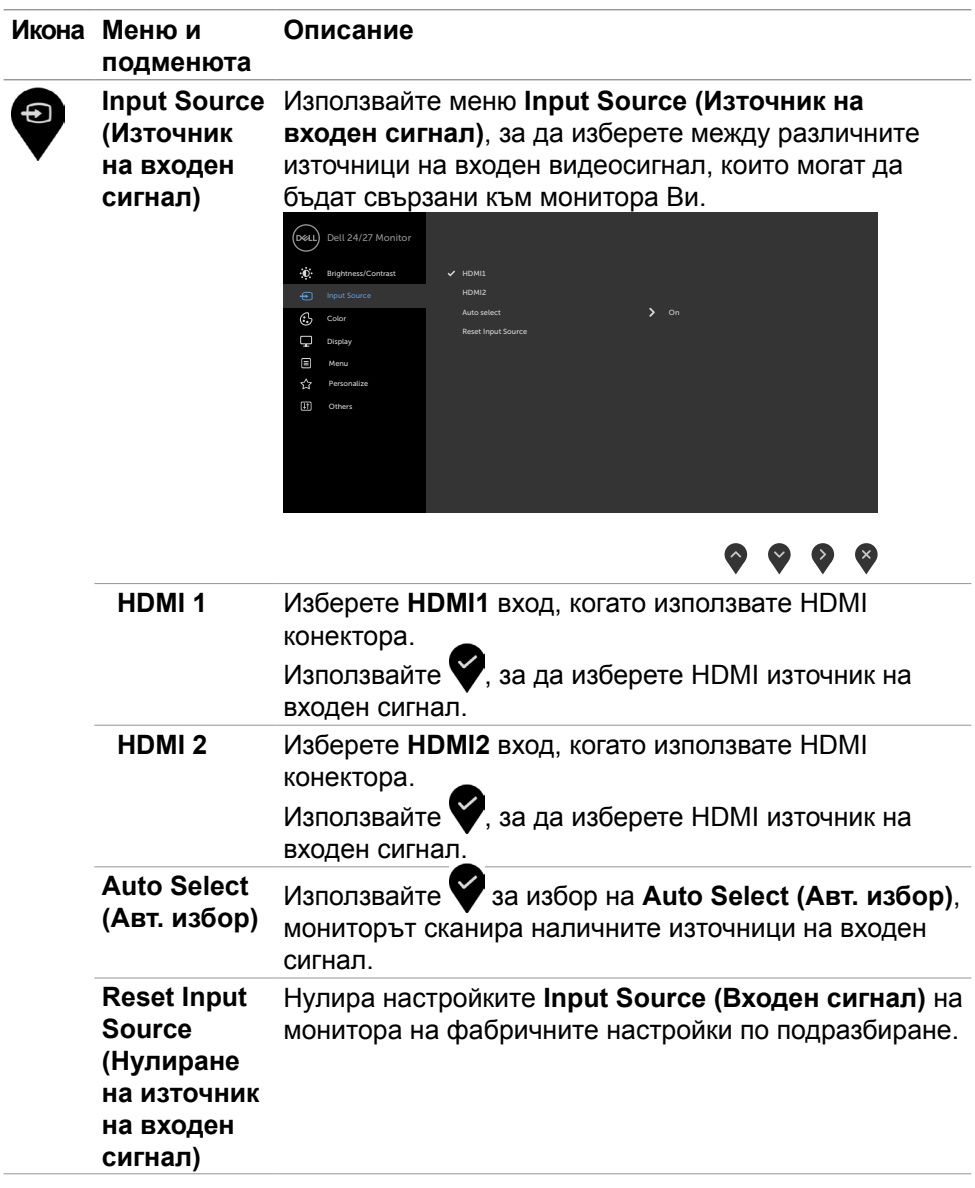

Работа с монитора **| 41**

(dell

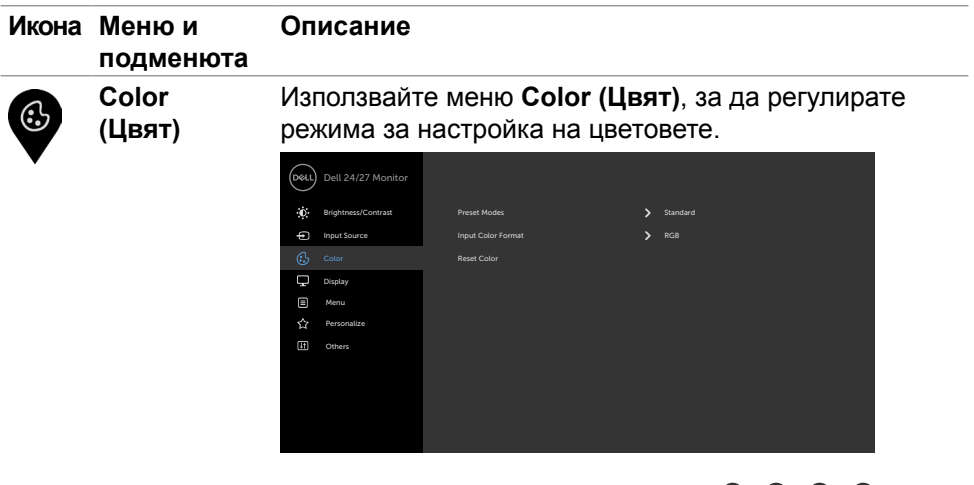

#### $\bullet$   $\bullet$   $\bullet$

**Preset Modes (Готови режими)** Когато изберете **Preset Modes (Готови режими)**, може да изберете **Standard (Стандартен режим), ComfortView, Movie (Филм), FPS, RTS, RPG, Warm (Топли цветове), Cool (Студени цветове)** или **Custom Color (Потребителски цветове)** от списъка.

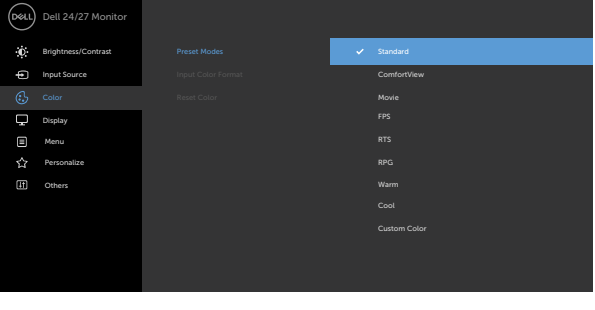

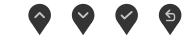

- **• Standard (Стандартен режим):** Цветови настройки по подразбиране. Това е готовият режим по подразбиране.
- **• ComfortView:** Намалява нивото на синя светлина, излъчвана от екрана, за да направи гледането покомфортно за очите Ви.

**D**&LI

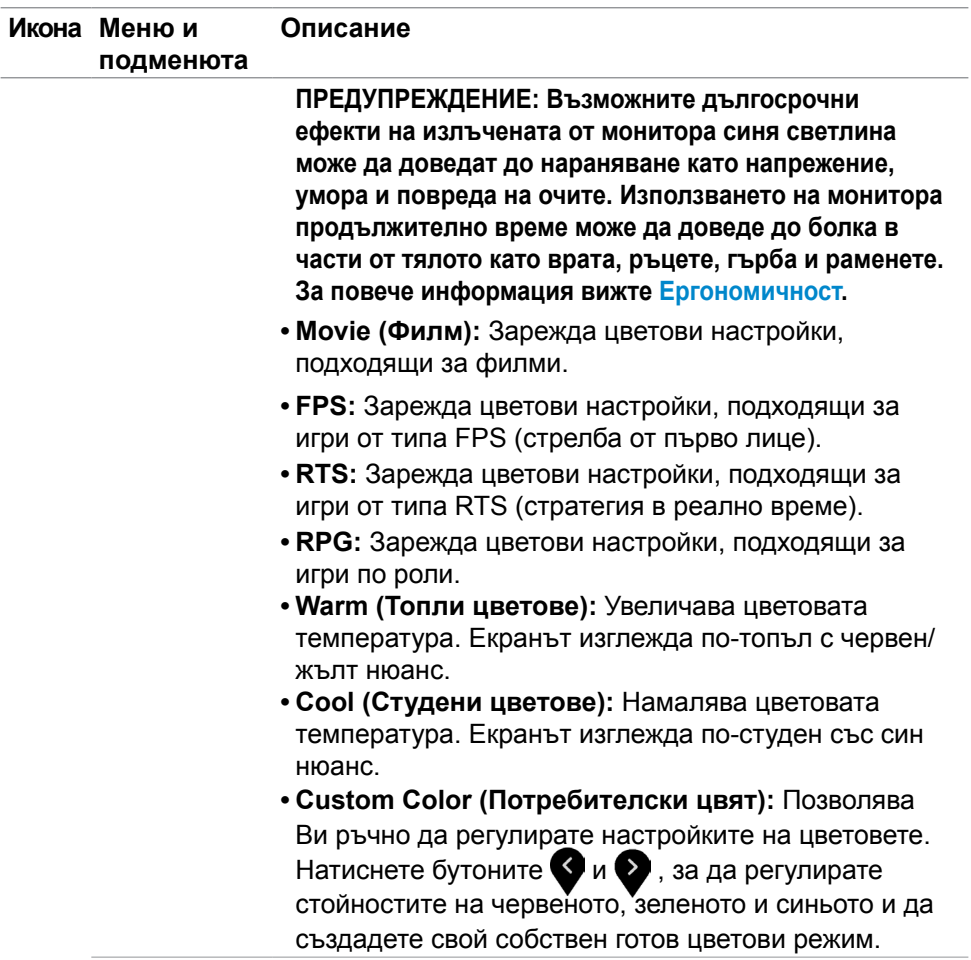

 $\left(\begin{matrix} 1 & 0 \\ 0 & 0 \end{matrix}\right)$ 

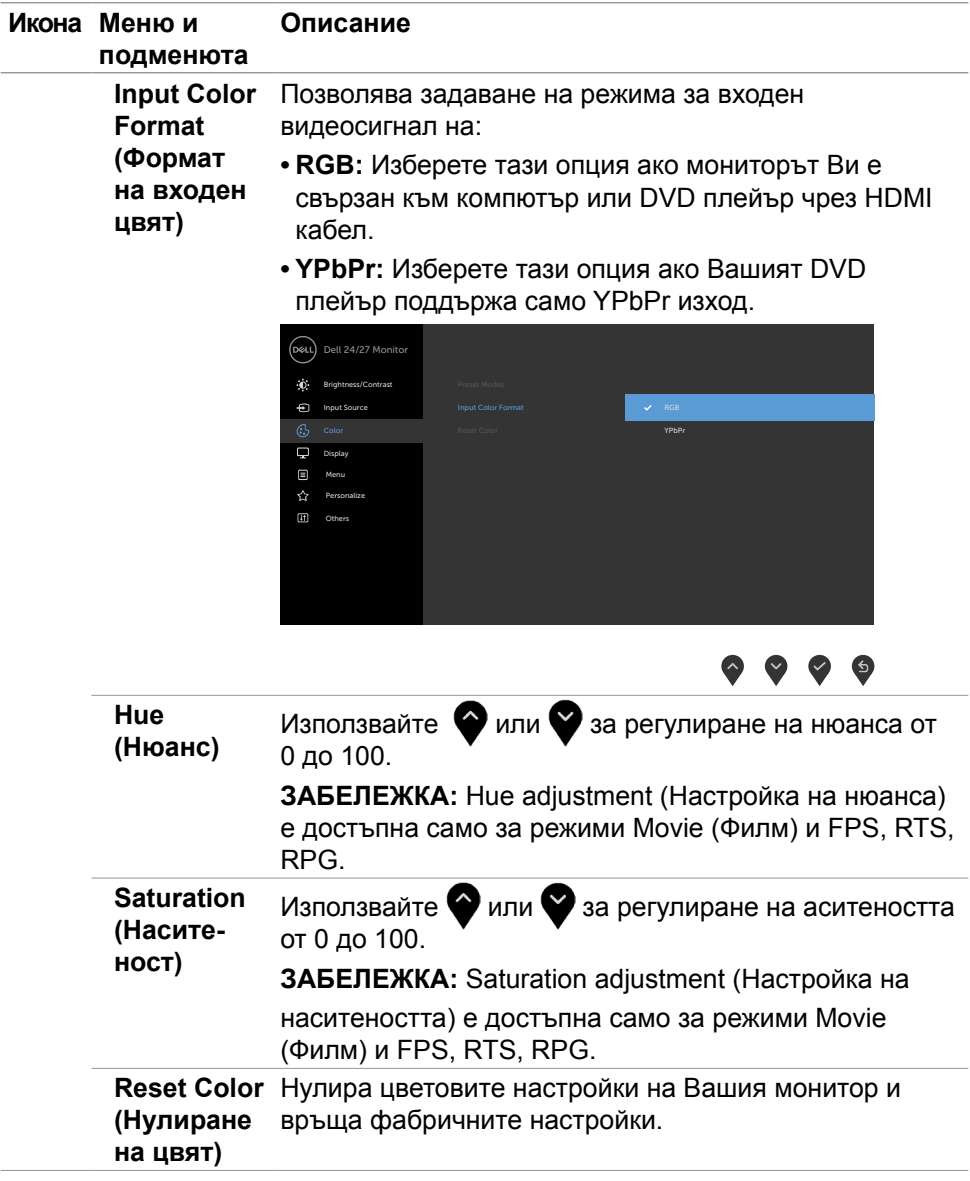

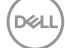

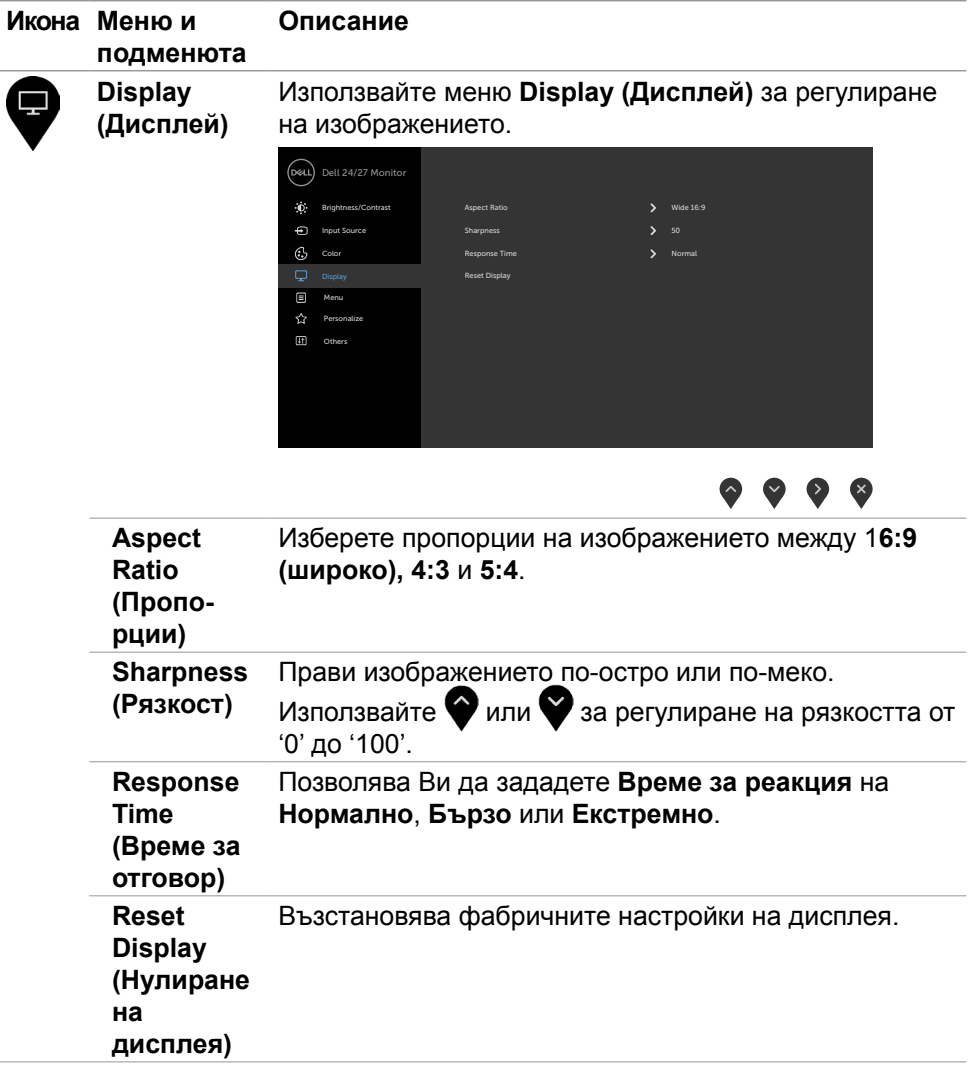

(DELL

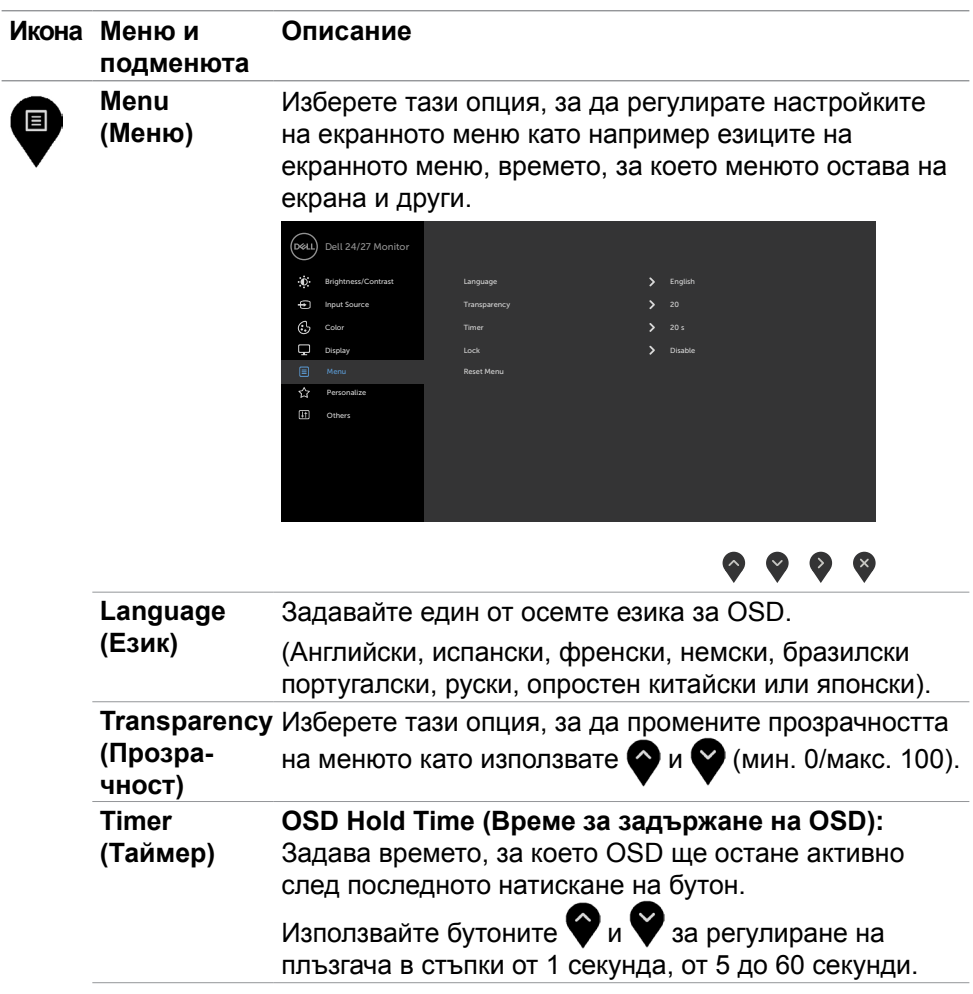

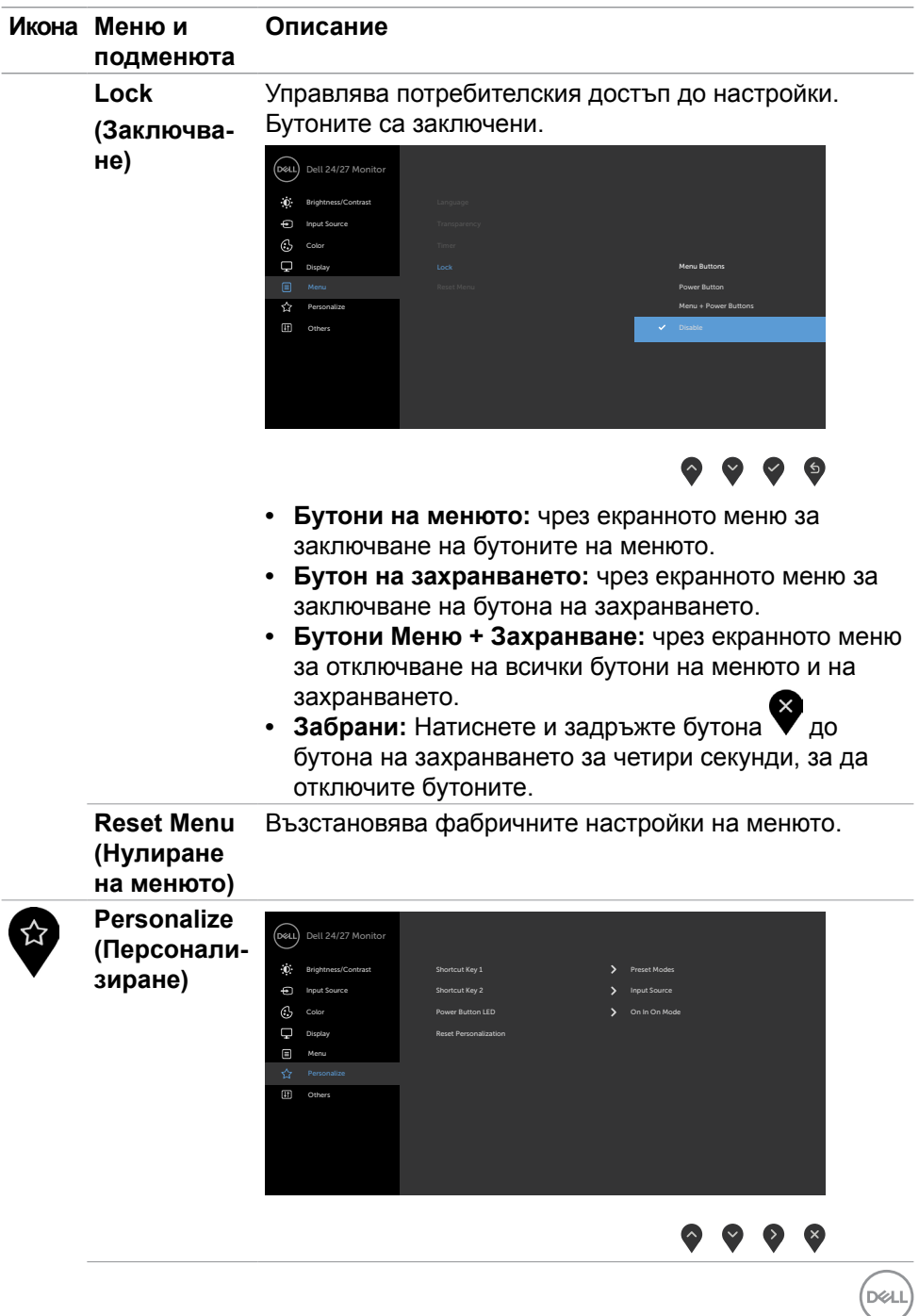

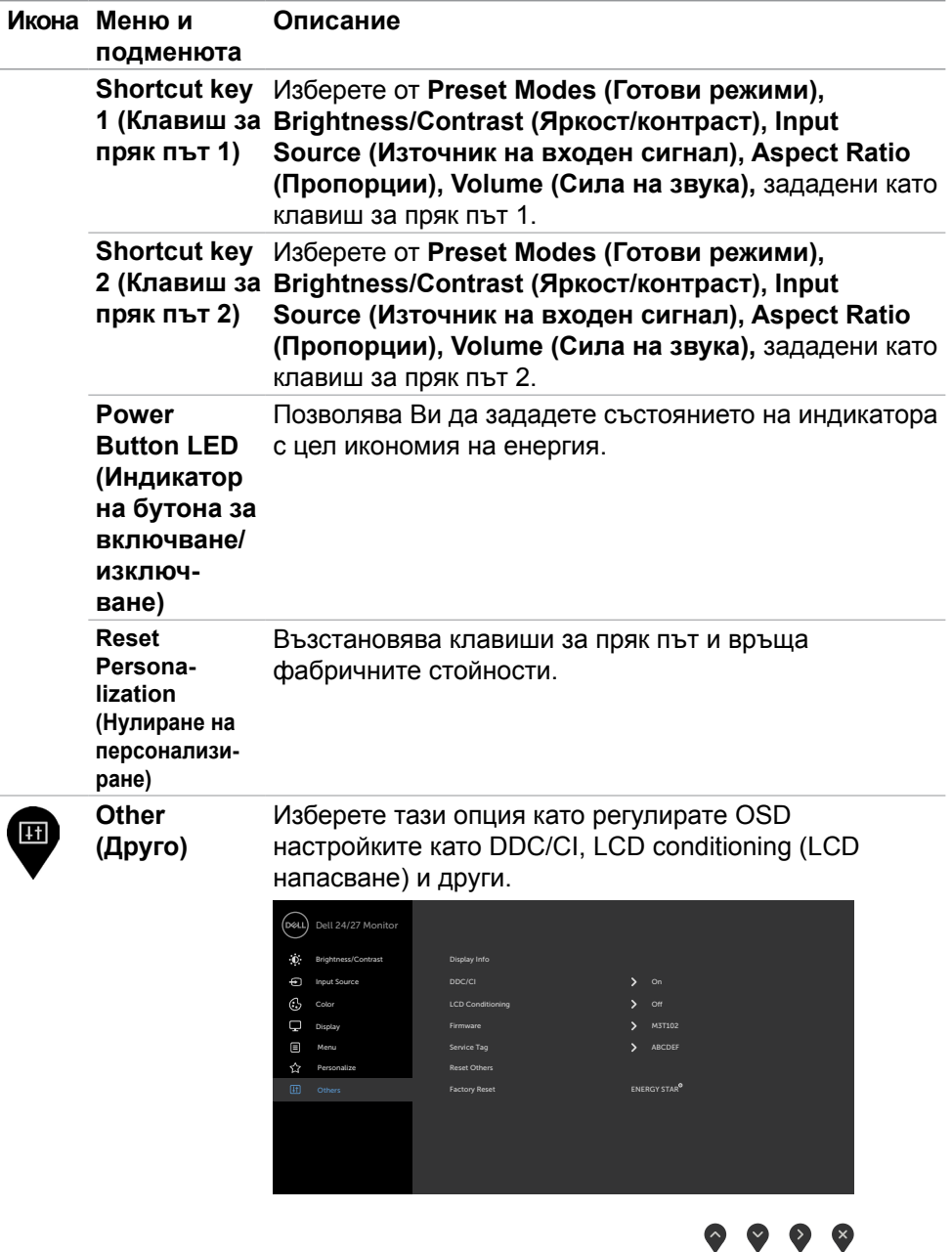

 $(\overline{DCL}$ 

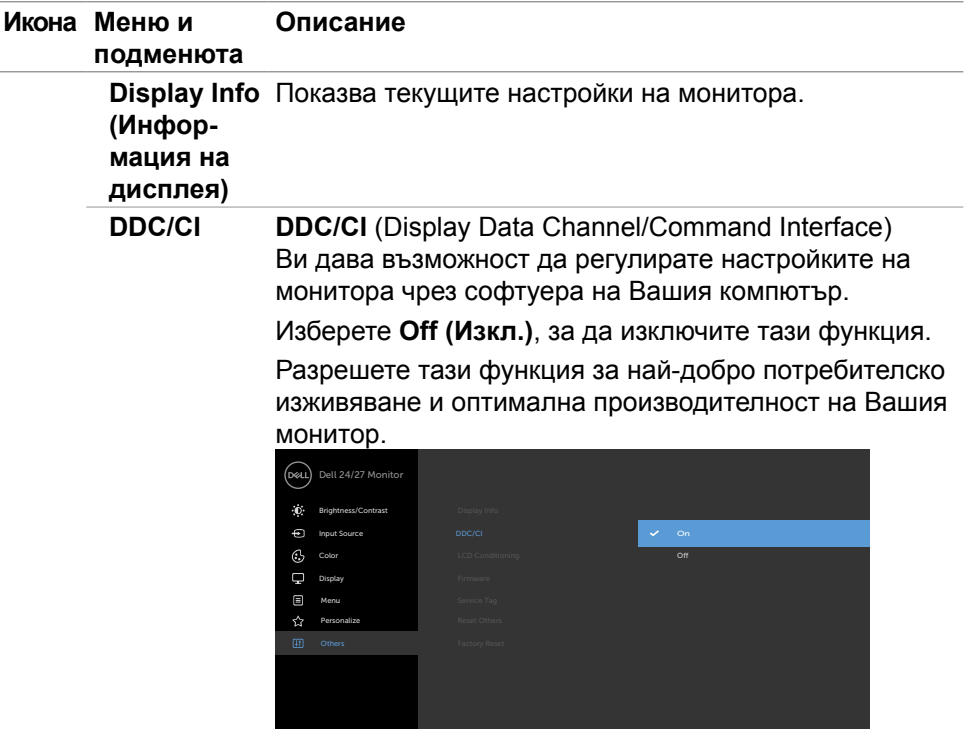

 $\bullet\bullet\bullet\bullet$ 

**LCD Conditioning (LCD напасване)** Спомага за намаляването на краткотрайно задържане на изображението. В зависимост от степента на задържане на изображението, възможно е изпълнението на програмата да отнеме известно време. Изберете **On (Вкл.)**, за да стартирате процеса.

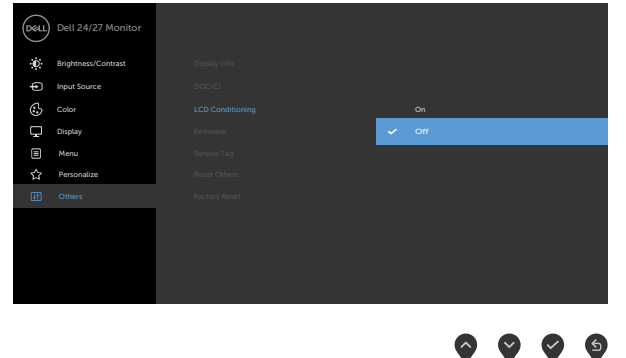

DØLL

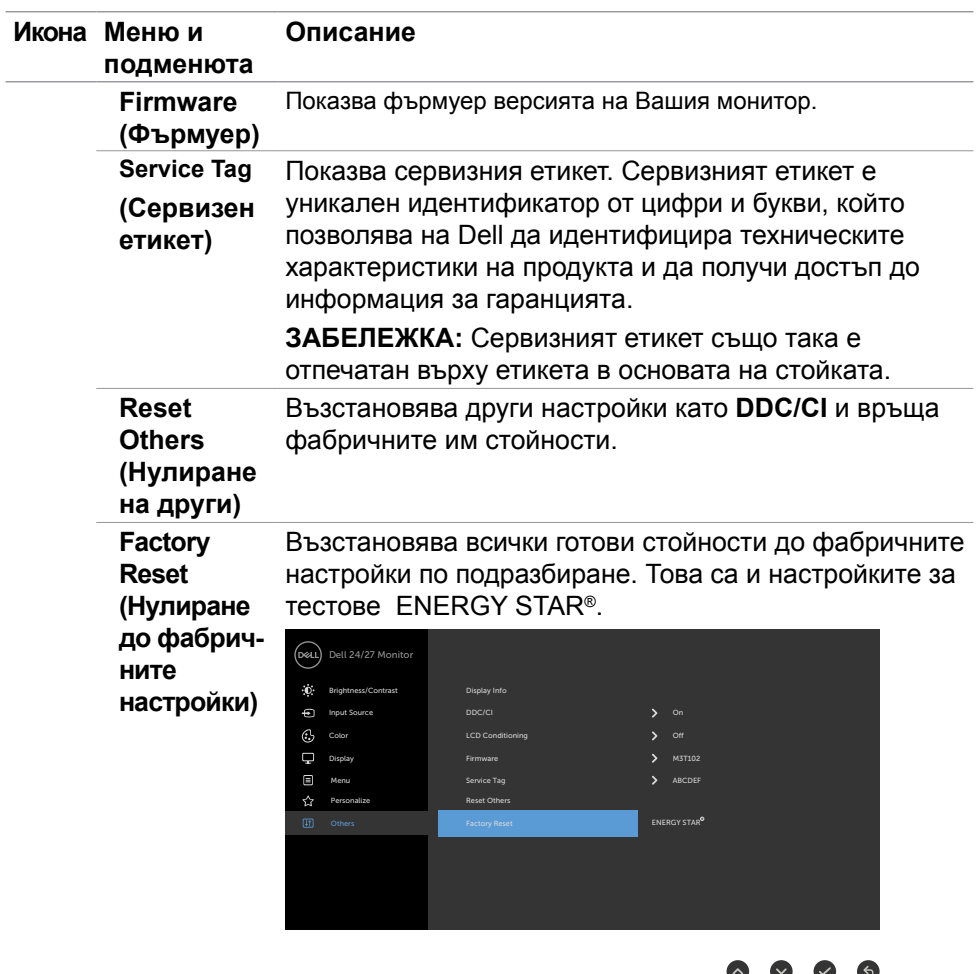

**50** | Работа с монитора

 $(\overline{DCL}$ 

#### <span id="page-50-0"></span>**Предупредителни съобщения на OSD**

Когато мониторът не поддържа определен режим на разделителната способност, ще видите следното съобщение:

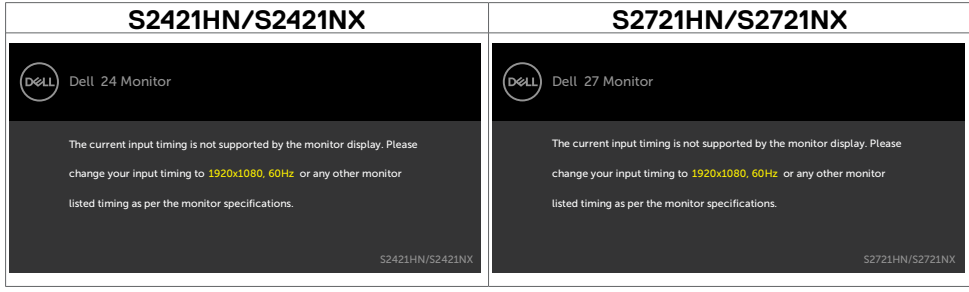

Това означава, че мониторът не може да се синхронизира със сигнала, който получава от компютъра. Вижте [Характеристики на разделителната](#page-13-1)  [способност](#page-13-1) относно диапазона на хоризонтална и вертикална честота, които са адресируеми за този монитор. Препоръчителният режим е 1920 x 1080.

Ще видите следното съобщение преди да бъде забранена функцията DDC/ CI.

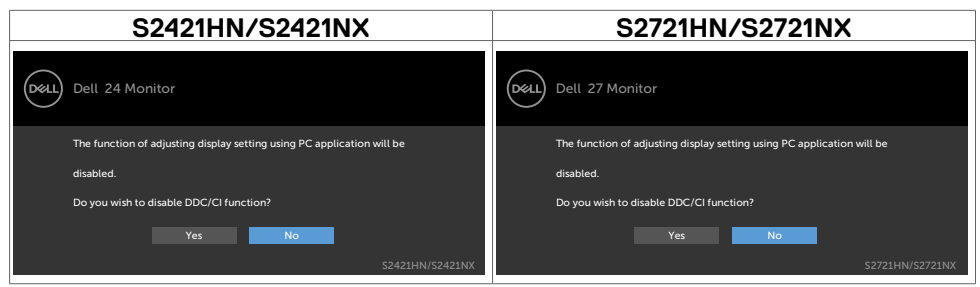

#### Когато мониторът влезе в режим на готовност, ще се появи следното съобщение:

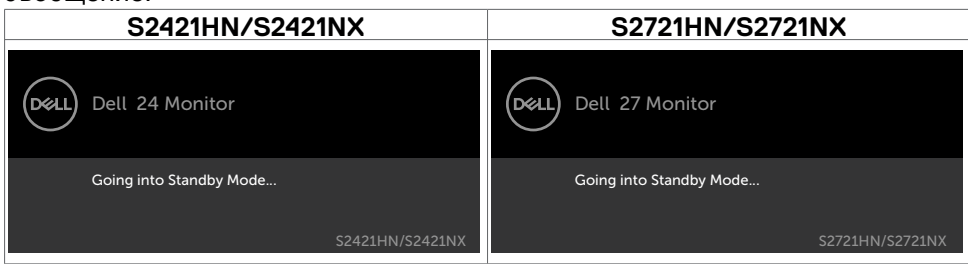

Активирайте компютъра и събудете монитора, за да получите достъп до [OSD](#page-38-2).

**D**&LI

Изберете елементи от екранното меню Вкл. в Режим на готовност във функцията Персонализиране ще се появи следното съобщение:

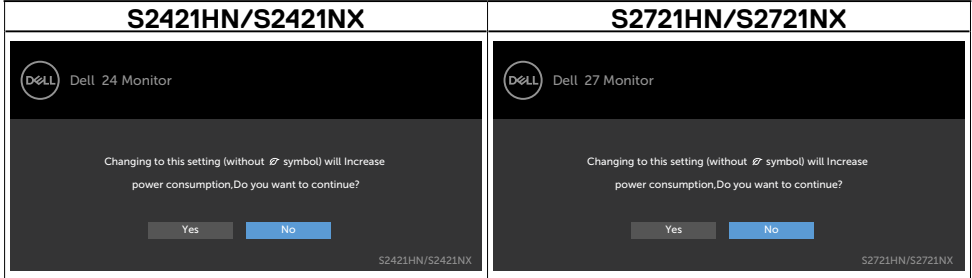

Ако нивото на Яркост е над нивото по подразбиране над 75%, ще се появи следното съобщение:

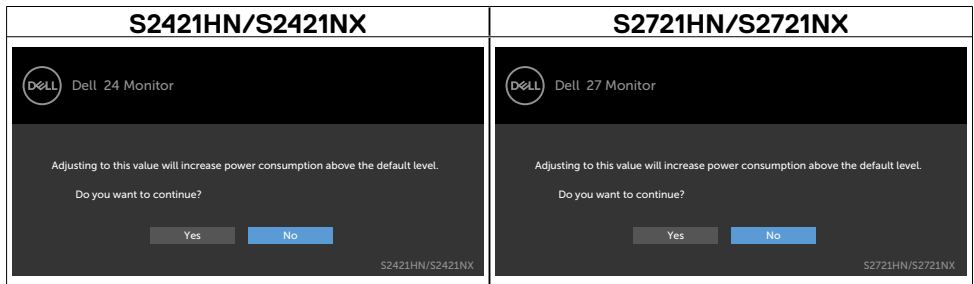

Ако натиснете произволен бутон, различен от бутона за захранването, следните съобщения се появяват в зависимост от избрания входен сигнал:

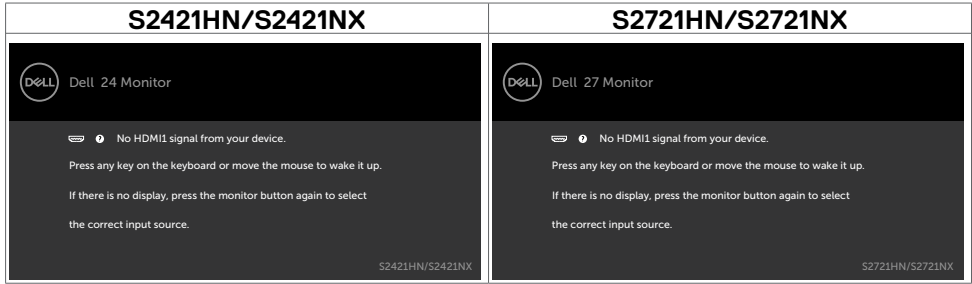

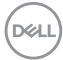

Ако входен сигнал HDMI 1, HDMI 2 не е свързан и съответният кабел също не е свързан, ще се появи плаващ диалогов прозорец, както е показано подолу.

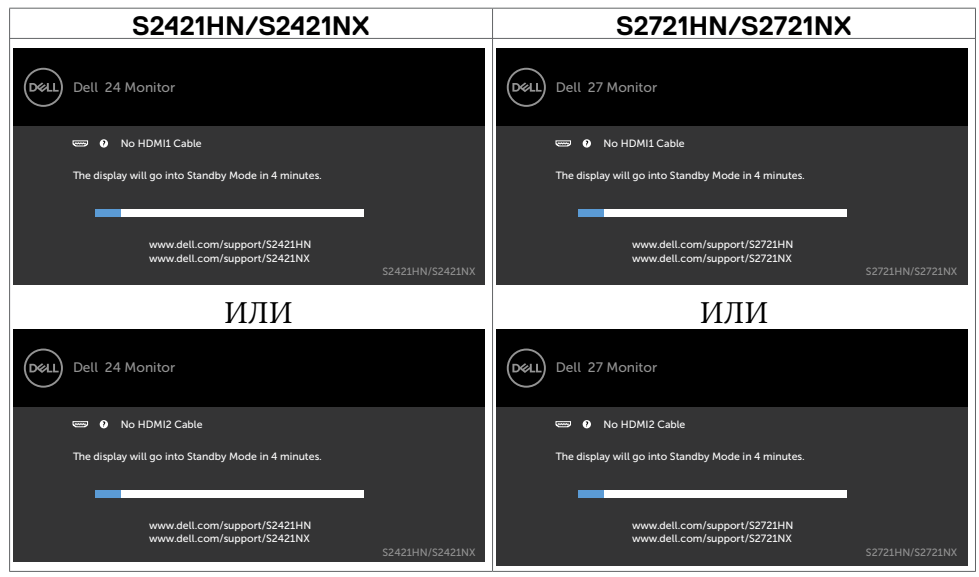

Вижте [Отстраняване на неизправности](#page-54-1) за повече информация.

**D**<sup></sup>

#### <span id="page-53-0"></span>**Настройка на максималната разделителна способност**

За да зададете максималната разделителна способност на монитора:

В Windows 7, Windows 8 или Windows 8.1:

- 1. Само за Windows 8 или Windows 8.1, изберете плочката Работен плот, за да превключите на класически работен плот. Пропуснете тази стъпка за Windows Vista и Windows 7.
- 2. Щракнете с десния бутон върху **Screen Resolution (Разделителна способност на екрана)**.
- 3. Щракнете върху падащия списък на **Screen Resolution (Разделителна способност)** на екрана и изберете **1920 x 1080**.
- 4. Щракнете върху **OK (ОК)**.
- В Windows 10:
	- 1. Щракнете с десния бутон върху работния плот и щракнете върху **Display Settings (Настройки на дисплея)**.
	- 2. Щракнете върху **Advanced Settings (Разширени настройки)**.
	- 3. Щракнете върху падащия списък на **Resolution (Разделителна способност)** и изберете **1920 x 1080**.
	- 4. Щракнете върху **Apply (Приложи)**.

Ако не виждате **1920 x 1080** като опция, може да се наложи да актуализирате своя драйвер на видеокартата. В зависимост от Вашия компютър, изпълнете една от следните процедури:

Ако имате настолен или преносим компютър Dell:

• Отидете на <https://www.dell.com/support>, въведете сервизния си номер и изтеглете най-новия драйвер за Вашата видеокарта.

#### **Ако използвате компютър, различен от Dell (преносим или настолен):**

- Отидете на уеб сайта на видеокарта и да изтеглете най-новите драйвери за картата.
- Отидете на уеб сайта на видеокарта и да изтеглете най-новите драйвери за картата.

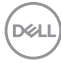

# <span id="page-54-1"></span><span id="page-54-0"></span>**Отстраняване на неизправности**

**ПРЕДУПРЕЖДЕНИЕ: Преди да започнете процедурите в този раздел, следвайте [Инструкции за безопасност.](#page-4-1)**

## **Самодиагностика**

Вашият мониторът осигурява функция за самодиагностика, която Ви позволява да проверите дали мониторът функционира правилно. Ако мониторът и компютърът са свързани правилно, но екранът на монитора остава тъмен, пуснете самодиагностиката за монитора, като изпълните следните стъпки:

- 1. Изключете компютъра и монитора.
- 2. Извадете видеокабела от гърба на компютъра. За да се уверите че самодиагностиката функционира както трябва, отстранете всички видеокабели от гърба на компютъра..
- 3. Включете монитора.

На екрана трябва да се появи плаващият диалогов прозорец (на черен фон), ако мониторът не може да открие видеосигнал и работи както трябва. Докато сте в режим на самодиагностика, LED индикаторът на захранването остава бял. Също така, в зависимост от избрания входен сигнал, един от диалоговите прозорци, показани по-долу, продължително ще превърта екрана.

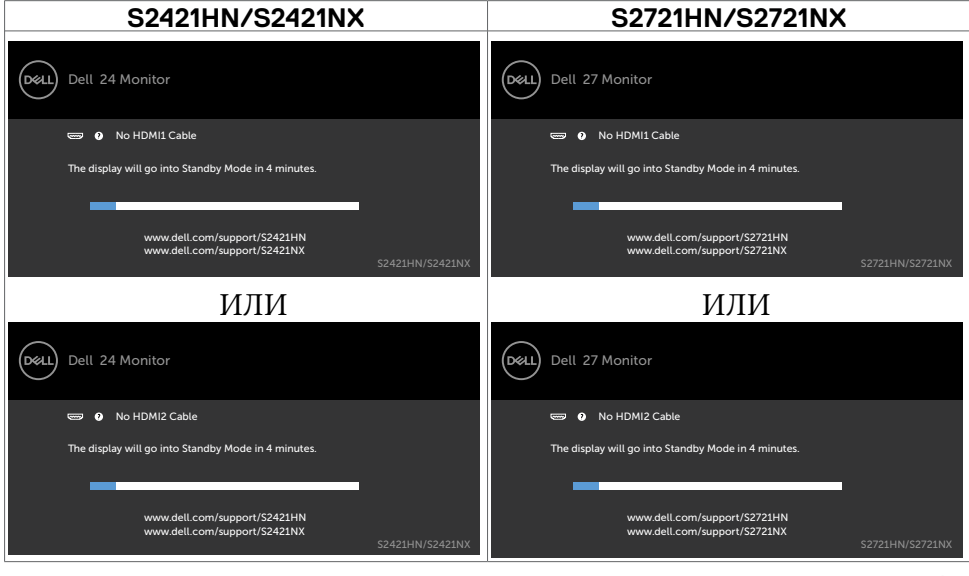

**D**el

- <span id="page-55-0"></span>4. Тази кутийка също се появява по време на нормална операция на системата ако видеокабелът е изключен или повреден.
- 5. Изключете монитора и свържете видеокабела; след това включете и компютъра, и монитора.

Ако мониторът Ви остава празен, след като използвате предишната процедура, проверете видеоконтролера и компютър си, защото мониторът функционира както трябва.

#### <span id="page-55-1"></span>**Вградена диагностика**

Мониторът Ви има вграден инструмент за диагностика, който Ви помага да определите дали дадена аномалия на екрана Ви представлява свойствен проблем с монитора, или с Вашия компютър и видеокарта.

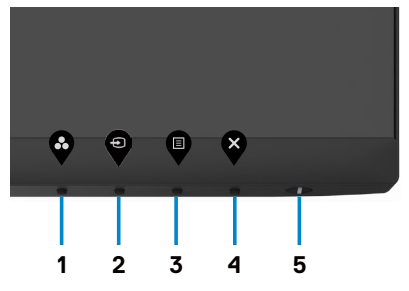

#### **За да изпълните вградена диагностика:**

- 1. Уверете се, че екранът е чист (няма прахови частици по повърхността на екрана).
- 2. Натиснете и задръжте **Бутон 4** за четири секунди и на екрана ще се появи меню.
- 3. Изберете опцията за вградена диагностика  $\overline{\mathscr{R}}$ . Появява се сив екран.
- 4. Внимателно разгледайте екрана за аномалии.
- 5. Натиснете отново Бутон 1 на предния панел. Цветът на екрана се променя на червено.
- 6. Инспектирайте дисплея за всякакви аномалии.
- 7. Повторете стъпки 5 и 6 за инспектиране на екрана, когато се променя към зелен, син, черен, бял екран и екран с текст.

Тестът приключва, когато се появи екран с текст. За изход натиснете отново Бутон 1.

Ако не откриете аномалии в работата на екрана при използване на диагностичен инструмент, мониторът функционира правилно. Проверете видеокартата и компютъра.

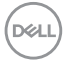

#### <span id="page-56-0"></span>**Често срещани проблеми**

Следната таблица съдържа обща информация за често срещани проблеми на монитора, които можете да срещнете, и възможните решения:

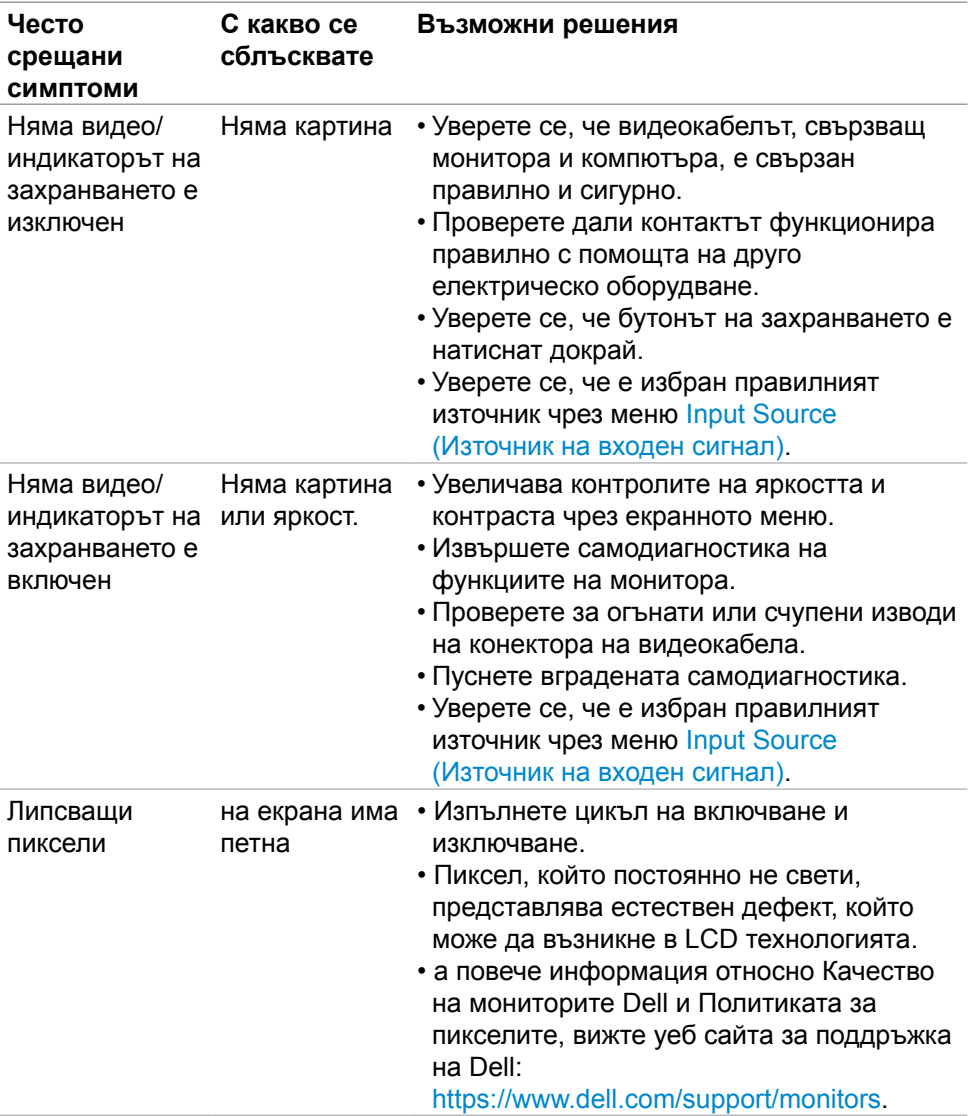

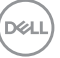

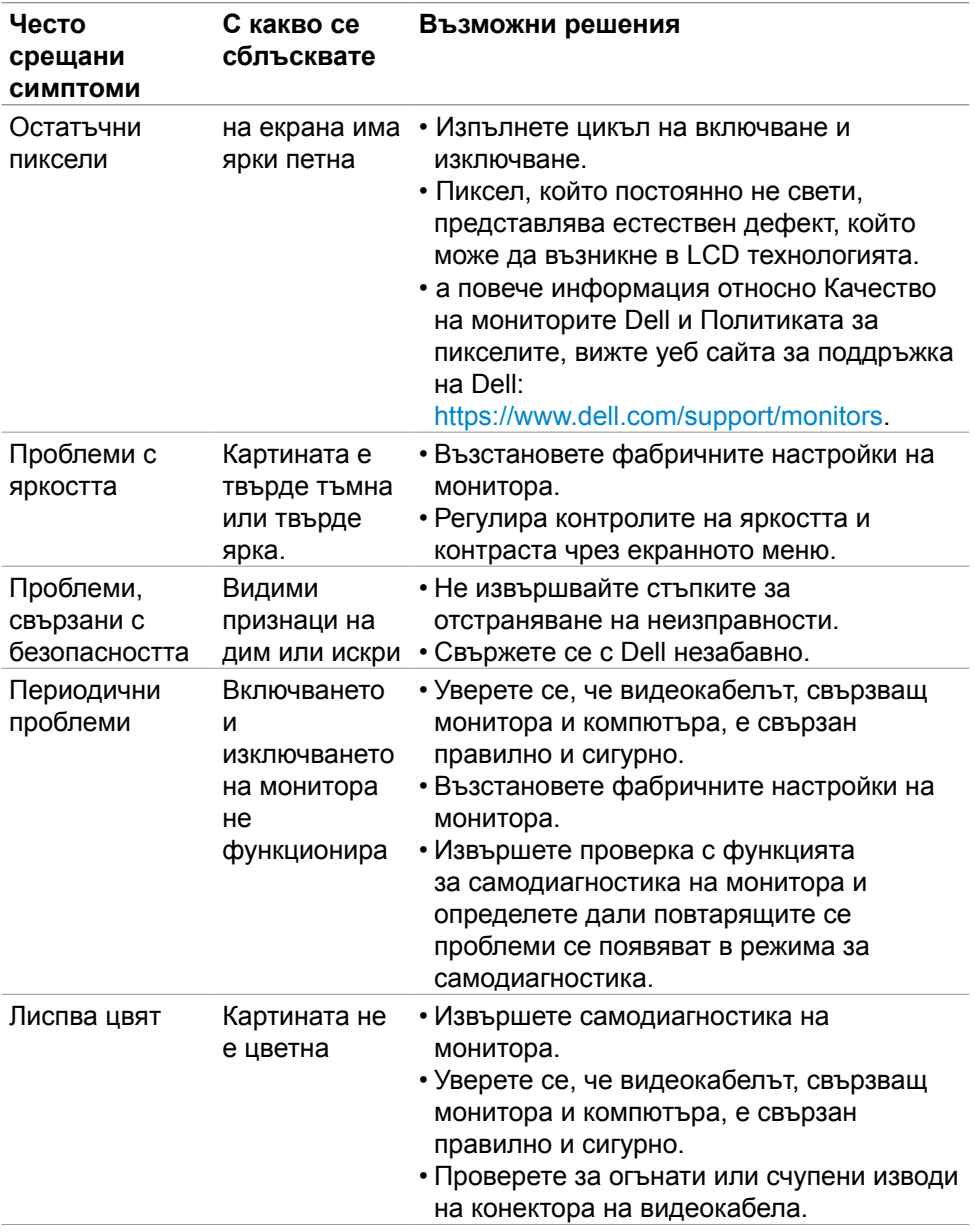

**58** | Отстраняване на неизправности

 $\left(\nabla \times L\right)$ 

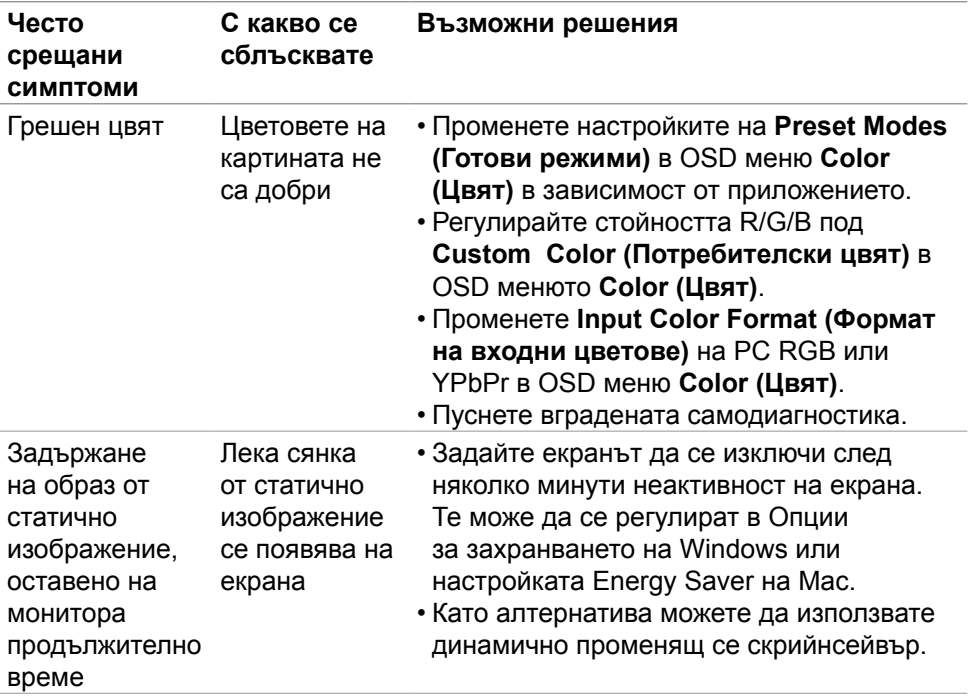

 $($ DELL

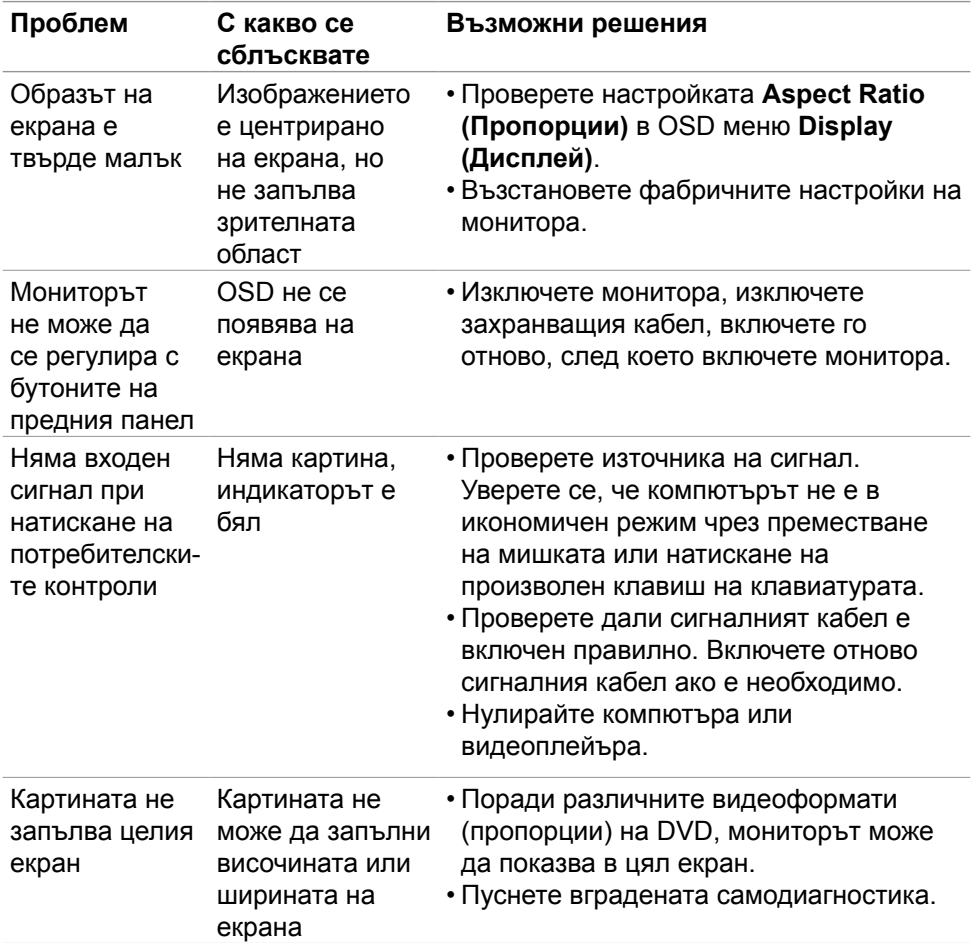

### <span id="page-59-0"></span>**Проблеми, специфични за продукта**

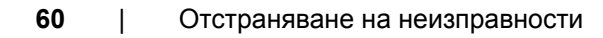

(dell

# <span id="page-60-0"></span>**Приложение**

## **Обявления на ФКК (само за САЩ) и друга регулаторна информация**

За обявления на ФКК и друга нормативна информация, вижте уеб сайта за съвместимост с нормативната уредба на адрес [https://www.dell.com/regulatory\\_compliance.](https://www.dell.com/regulatory_compliance.)

## <span id="page-60-1"></span>**Свързване с Dell**

За клиенти в Съединените американски щати, позвънете на 800-WWW-DELL (800-999-3355).

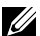

**ЗАБЕЛЕЖКА: Ако нямате активна интернет връзка, можете да намерите информация за контакт във Вашата фактура, разписката за опаковане, касовата бележка или продуктовия каталог на Dell.**

Dell предлага няколко опции за онлайн и телефонна поддръжка и обслужване. Наличността варира според държавата и продукта, а някои услуги може да не са налични за Вашия район.

• Онлайн техническа поддръжка —<https://www.dell.com/support/monitors>

### **База данни с продукти на ЕС и информационен лист на продукта:**

**S2421HN:** <https://eprel.ec.europa.eu/qr/349828>

**S2421NX:** <https://eprel.ec.europa.eu/qr/345963>

**S2721HN:** <https://eprel.ec.europa.eu/qr/349825>

**S2721NX:** <https://eprel.ec.europa.eu/qr/345966>

**DEL**